# FUJITSU Hybrid IT Service FJcloud-O

# API Management

# 機能説明書

第 1.9 版

富士通株式会社

# FUJITSU Hybrid IT Service FJcloud-O API Management 機能説明書 第1.9 版

発行日 2021 年 6 月 All Right Reserved, Copyright© 富士通株式会社

●本書の無断複製・転載を禁じます。

# 更新履歴

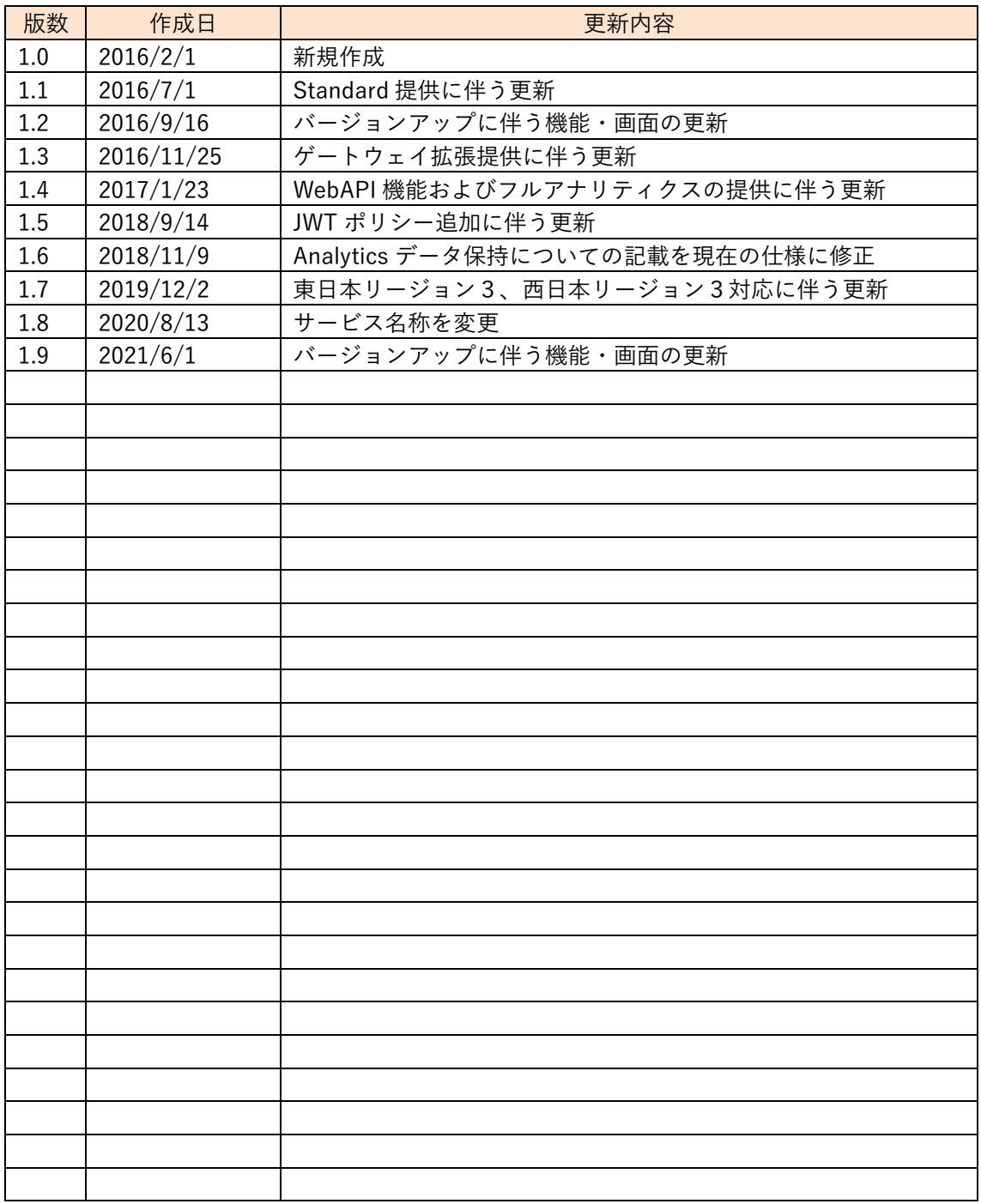

# はじめに

本書は、FUJITSU Hybrid IT Service FJcloud-O API Management(以下、本サービス)を利 用していただくための、操作方法や使用例について記載したマニュアル(以下、本マニュアル)です。 本サービスは、様々な Web サービスの API を管理する統合 API プラットフォームです。

本サービスでは、プラン及びオプションによってご利用いただける機能が異なります。本書では、 特定のプラン及びオプションでご利用いただける機能については、以下のアイコンで表現していま す。

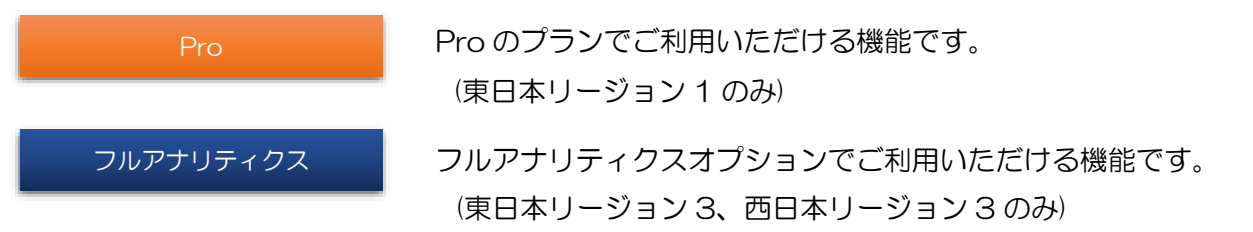

※ アイコンがない機能については、すべてのプラン及びオプションでご利用いただけます。

お願い

●本書の内容について予告無く変更を行うことがありますのでご了承ください。

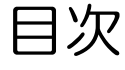

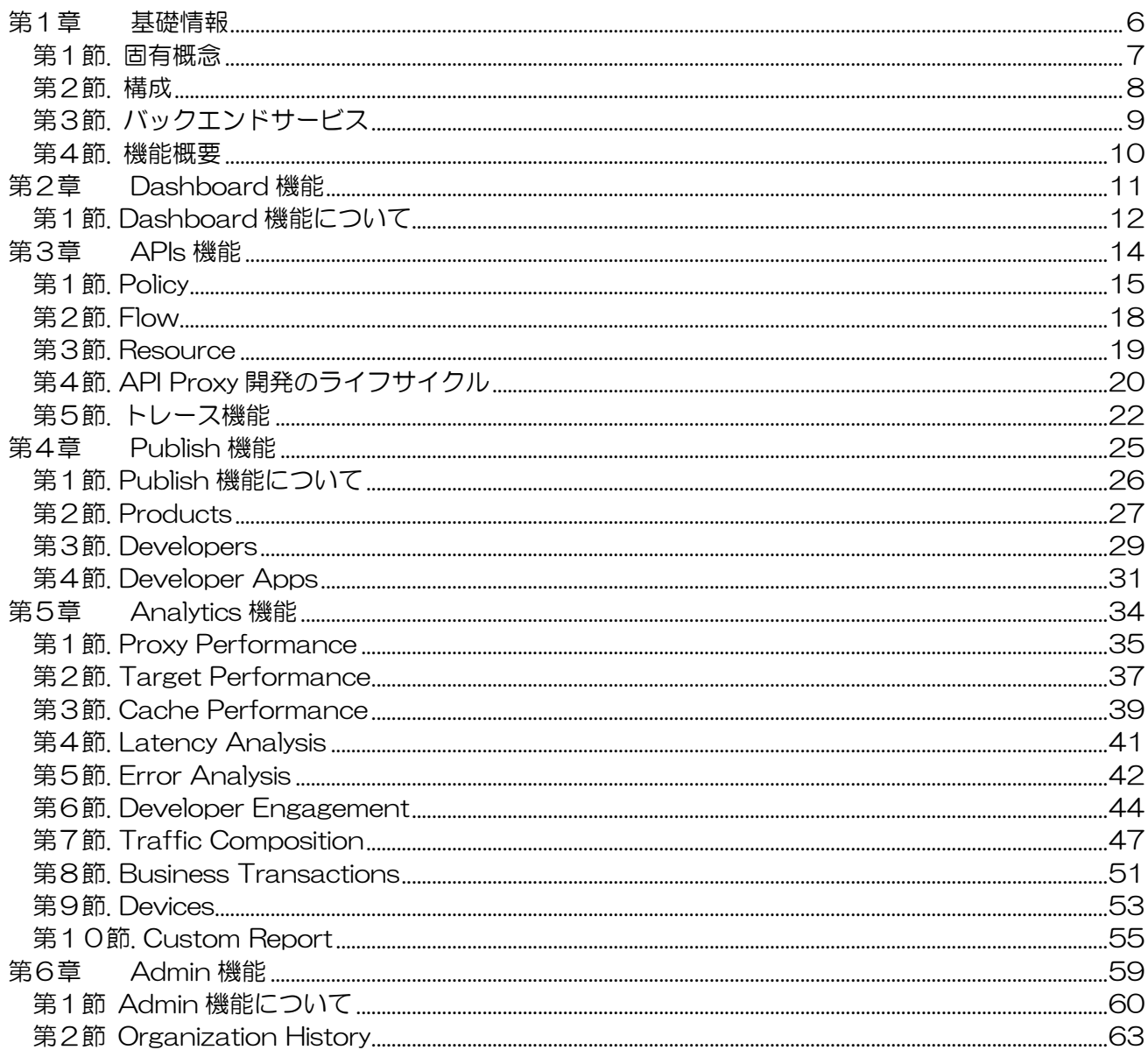

第1章

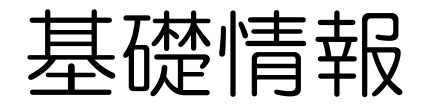

<span id="page-5-0"></span>ここでは、API Management の機能を知るにあたって 必要となる情報について説明します。

<span id="page-6-0"></span>第1節. 固有概念

機能の理解に必要になる API Management 固有の概念について説明します。

● API Proxy

API Proxy は API Management のコアとなる要素で、バックエンドサービスとそれを利用するアプ リとの間に位置し、アプリからのリクエストをバックエンドサービスに渡すタイミング及びバックエン ドサービスからのレスポンスをアプリに返すタイミングで作用します。

API Management の機能を利用するためにはまず API Proxy を作成し、作成した API Proxy に対し て Policy(バックエンドサービスへの付加機能)を設定します。

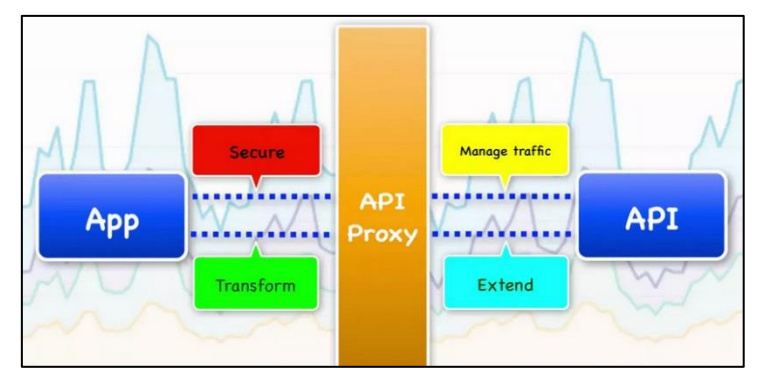

図 1-1 :API Proxy

● Policy

Policy はバックエンドサービスに対する付加機能であり、API Proxy に対して設定します。 認証、Traffic 制限、キャッシュ、レスポンスの形式変換などの機能([Policy](#page-14-0) 参照)をコーディングな しでバックエンドサービスに追加できます。

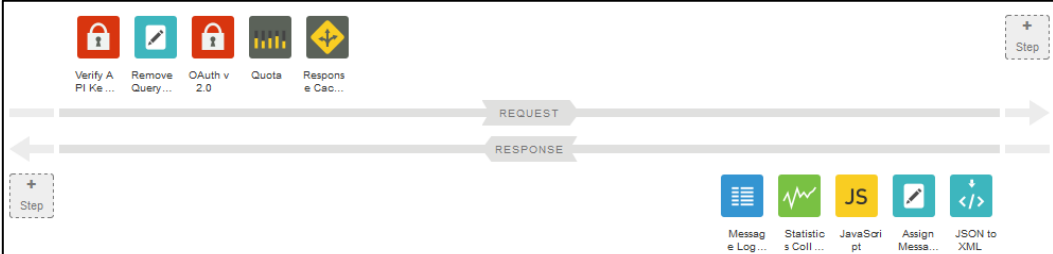

図 1-2 :Policy

<span id="page-7-0"></span>第2節. 構成

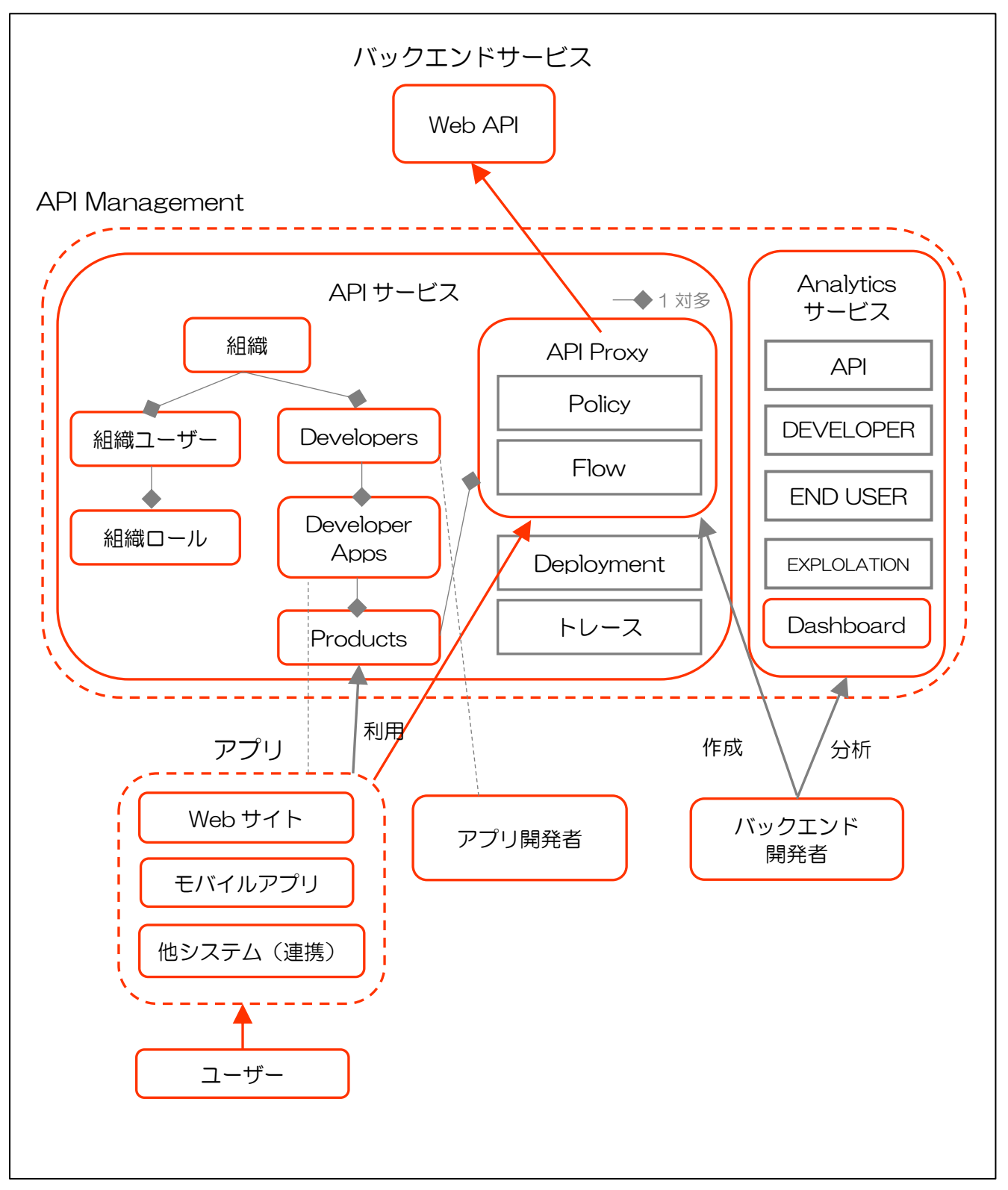

図 1-3 : 主要なコンポーネント及び機能の構成図

<span id="page-8-0"></span>第3節. バックエンドサービス

API Management のバックエンドに指定できるサービス (バックエンドサービス)について説明しま す。

Web アクセスが可能なサービスであれば、バックエンドサービスとして指定することが可能です。 EXTENSION Policy や Node.js を使用することで、複数のバックエンドサービス呼び出しによるデー タのマッシュアップや、Web API 以外のバックエンドサービスの呼び出しが可能になります。なお、単 一の Web API であれば、EXTENSION Policy や Node.js を使用せずとも呼び出し可能です。また、 Node.js により API Management 上にバックエンドサービスを構築することも可能です。

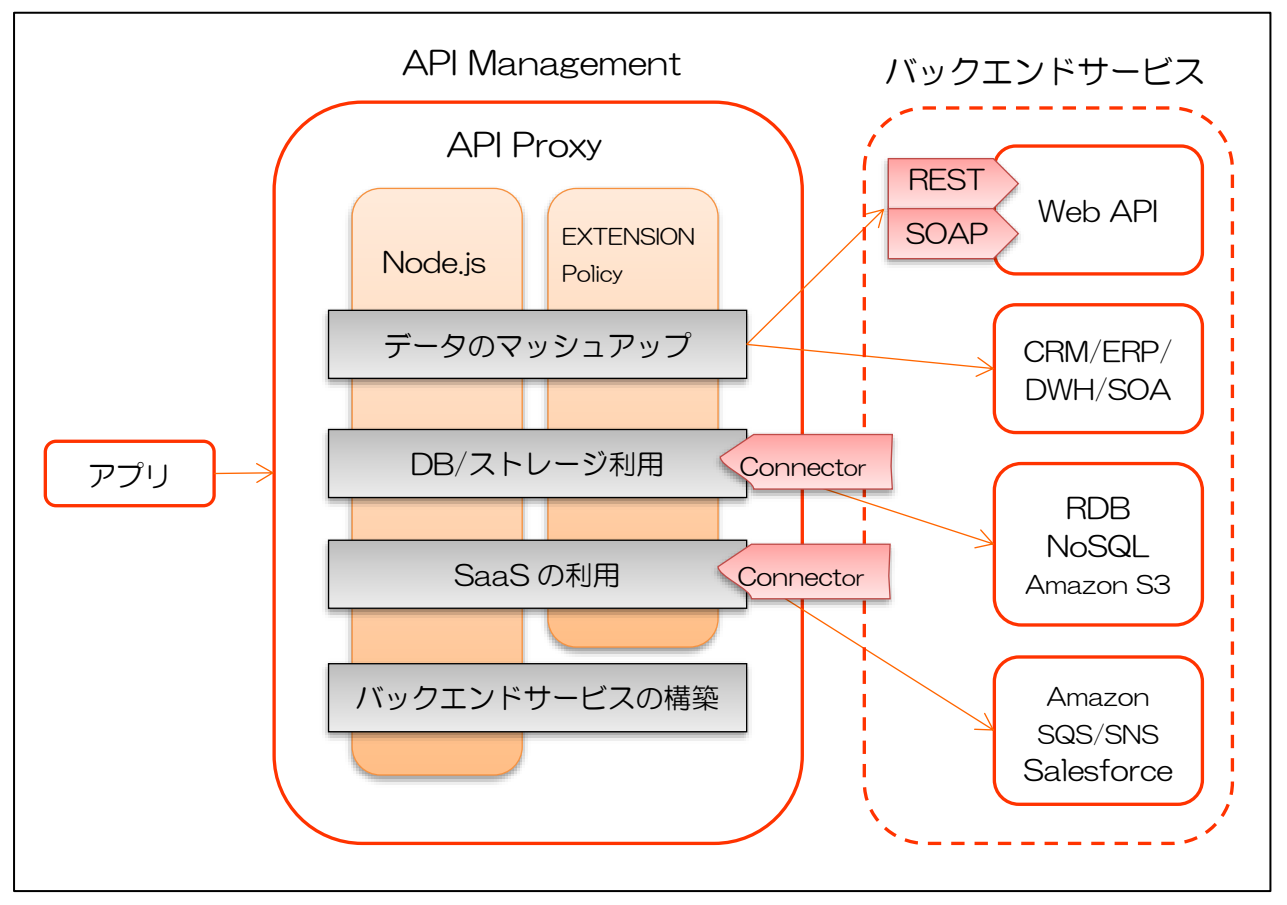

図 1-4 :バックエンドサービス

# <span id="page-9-0"></span>第4節. 機能概要

API Management は大きく5つの機能に分かれます。各機能の概要は下記の通りです。

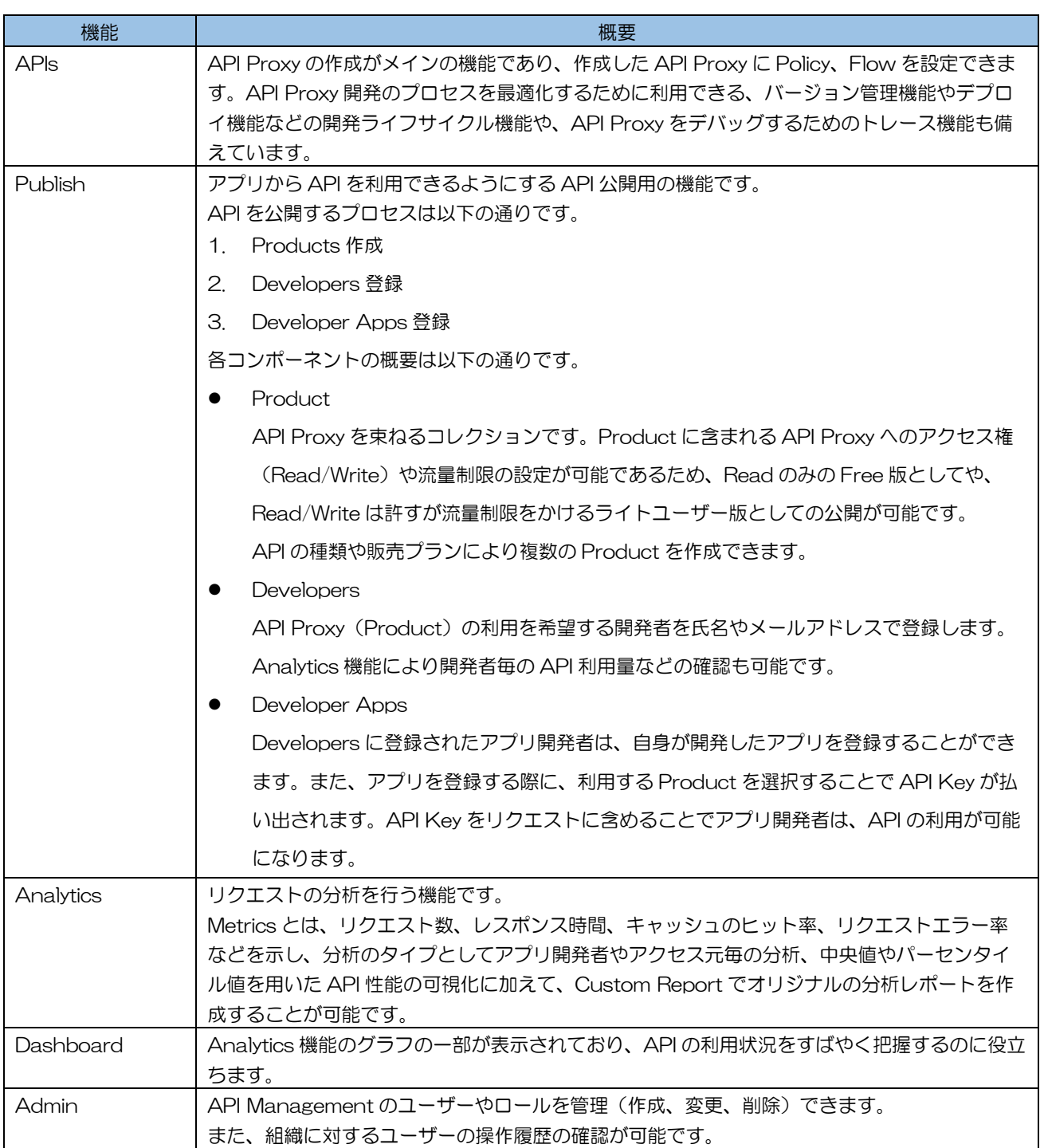

### 表 1-1 :API Management の機能一覧

詳細につきましては、次章以降を参照ください。

第2章

# Dashboard 機能

<span id="page-10-0"></span>ここでは、API Management の Dashboard 機能について説明 します。

### <span id="page-11-0"></span>第1節. Dashboard 機能について

Dashboard 機能は、API の利用状況を素早く把握したい場合に役立ちます。Dashboard 画面では、 利用状況を確認する上で有効な Analytics 機能のグラフ(Proxy Traffic、Developer Engagement、 Developer Apps)を図 2[-1](#page-11-1) のように 1 画面で表示します。

Dashboard 画面に表示される各グラフは、See more details in <graph name> のリンクを クリックすることで、Analytics 機能の該当する詳細ページを表示します。詳細ページにつきま しては[、第5章](#page-33-0) [Analytics](#page-33-0) 機能を参照ください。

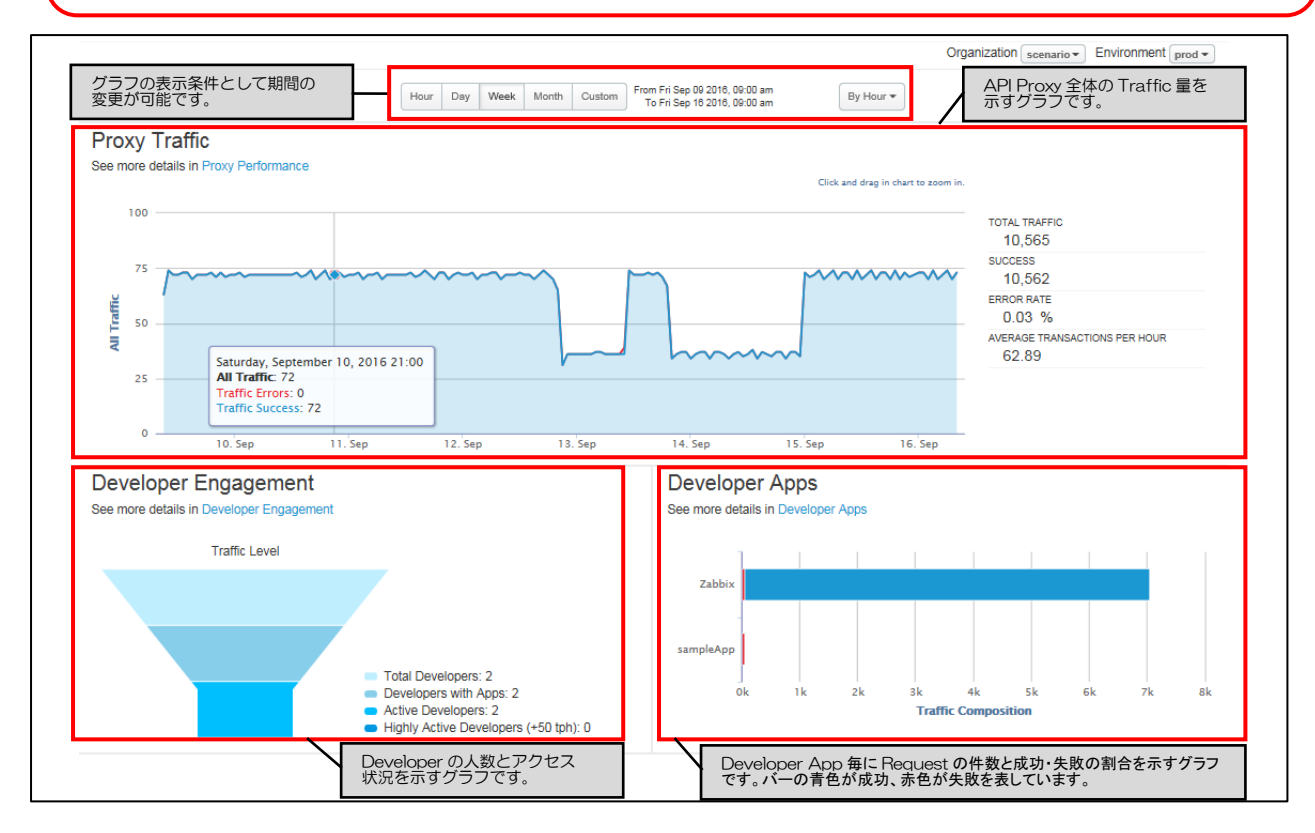

図 2-1 : Dashboard 画面

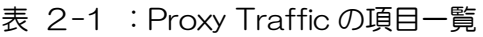

<span id="page-11-1"></span>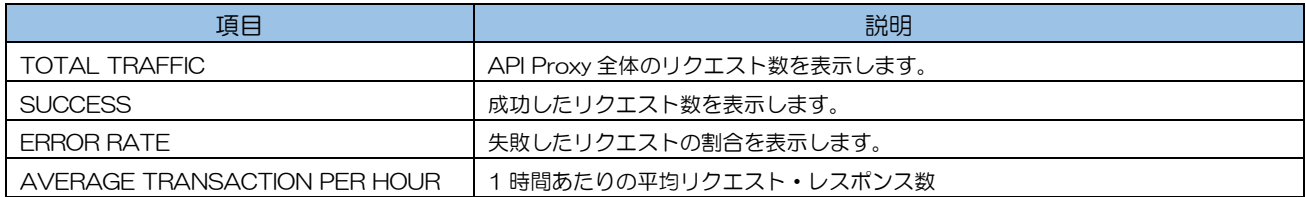

# 表 2-2 :Developer Engagement の項目一覧

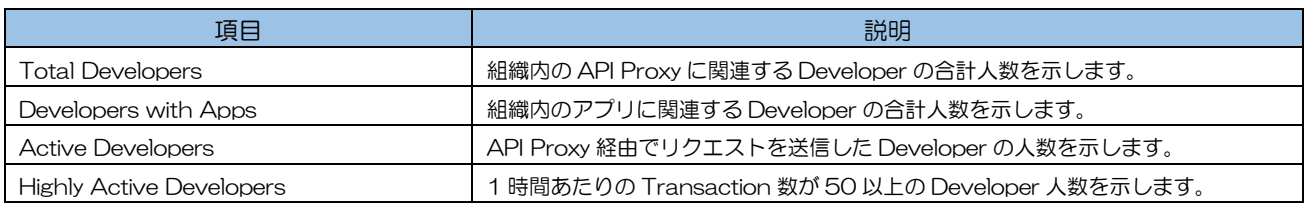

# 表 2-3 :Developer Apps の項目一覧

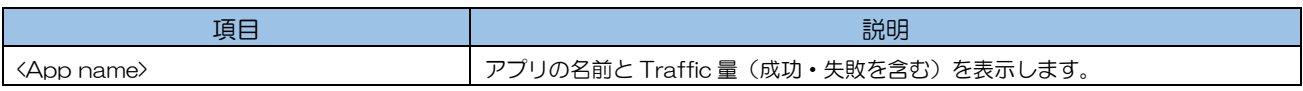

Reports Dashboard 画面につきましては[、第5章](#page-33-0) [Analytics](#page-33-0) 機能を参照ください。

第3章

# APIs 機能

<span id="page-13-0"></span>ここでは、API ManagementのAPIs機能について説明します。

## <span id="page-14-0"></span>第1節. Policy

Policy は API Management で用意されたモジュールのようなものです。Policy を設定することでプ ログラムコードを記述することなく、セキュリティ、Traffic の制限、データの変換等を行えます。API Management で用意されている Policy については、下表を参照ください。

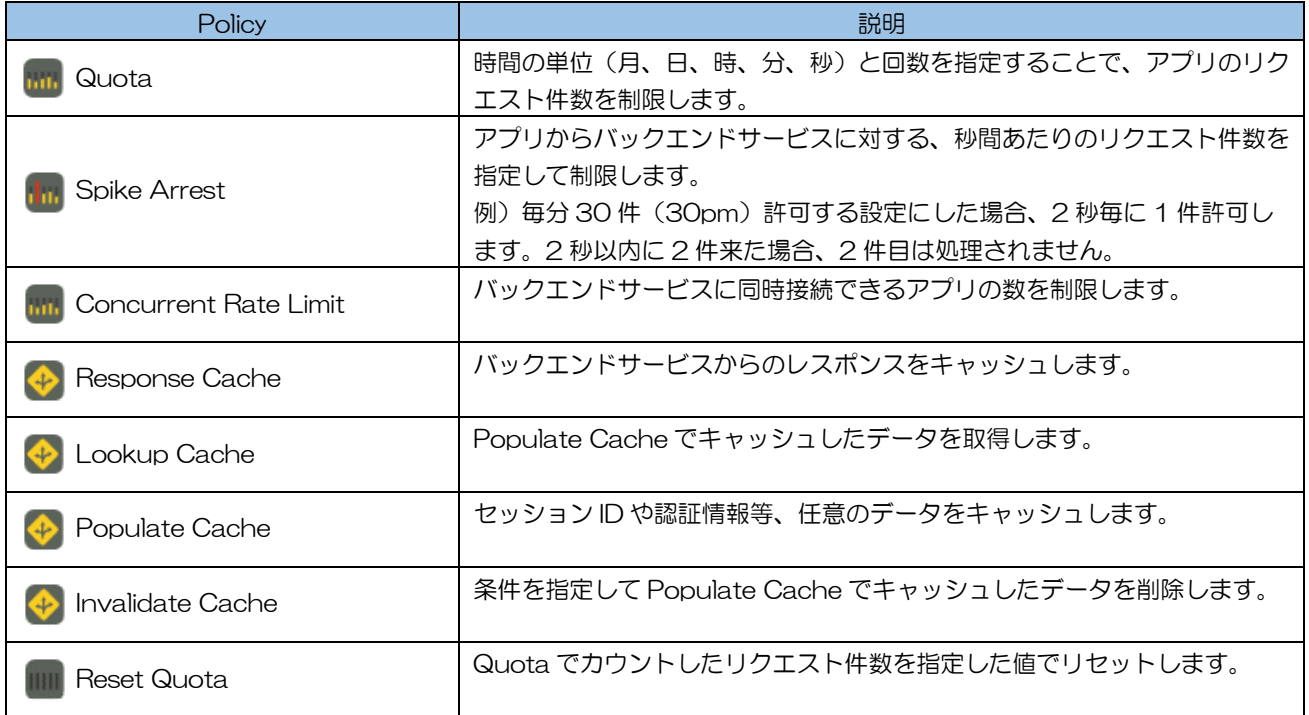

## 表 3-1 : Policy (TRAFFIC MANAGEMENT) 一覧

#### 表 3-2 : Policy (MEDIATION) 一覧

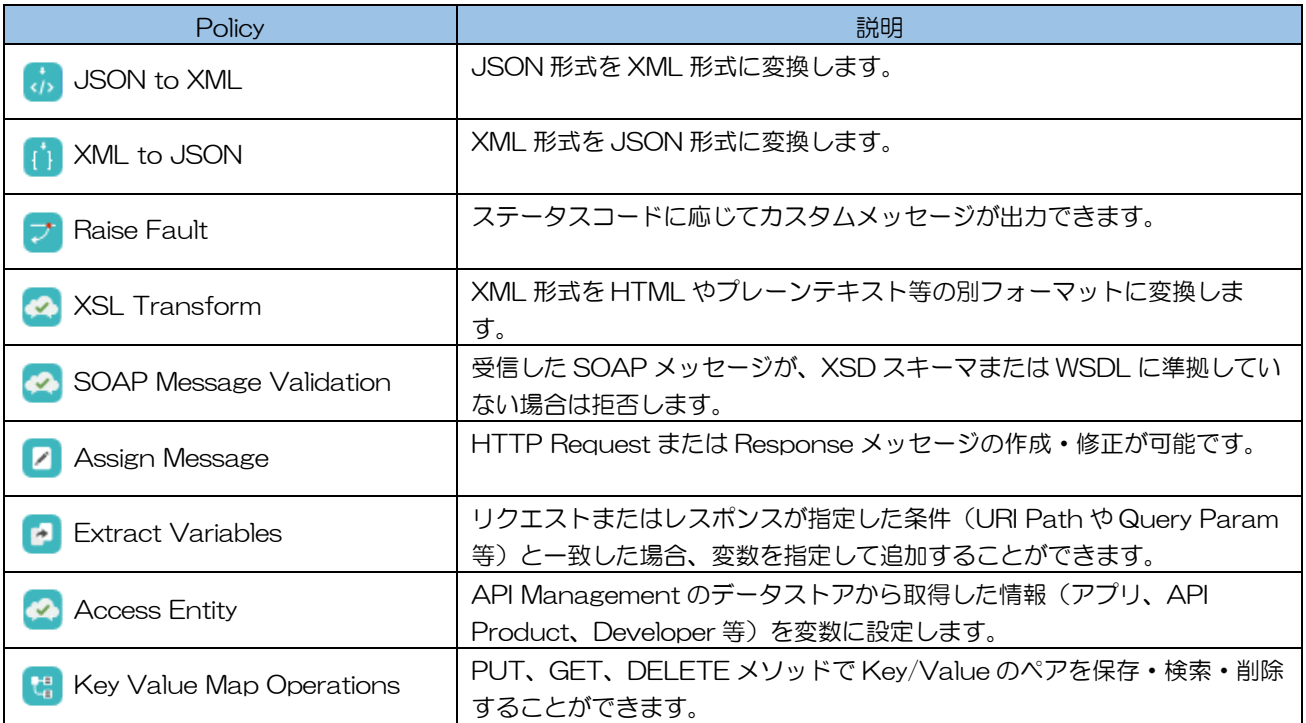

# 表 3-3: Policy (SECURITY) 一覧

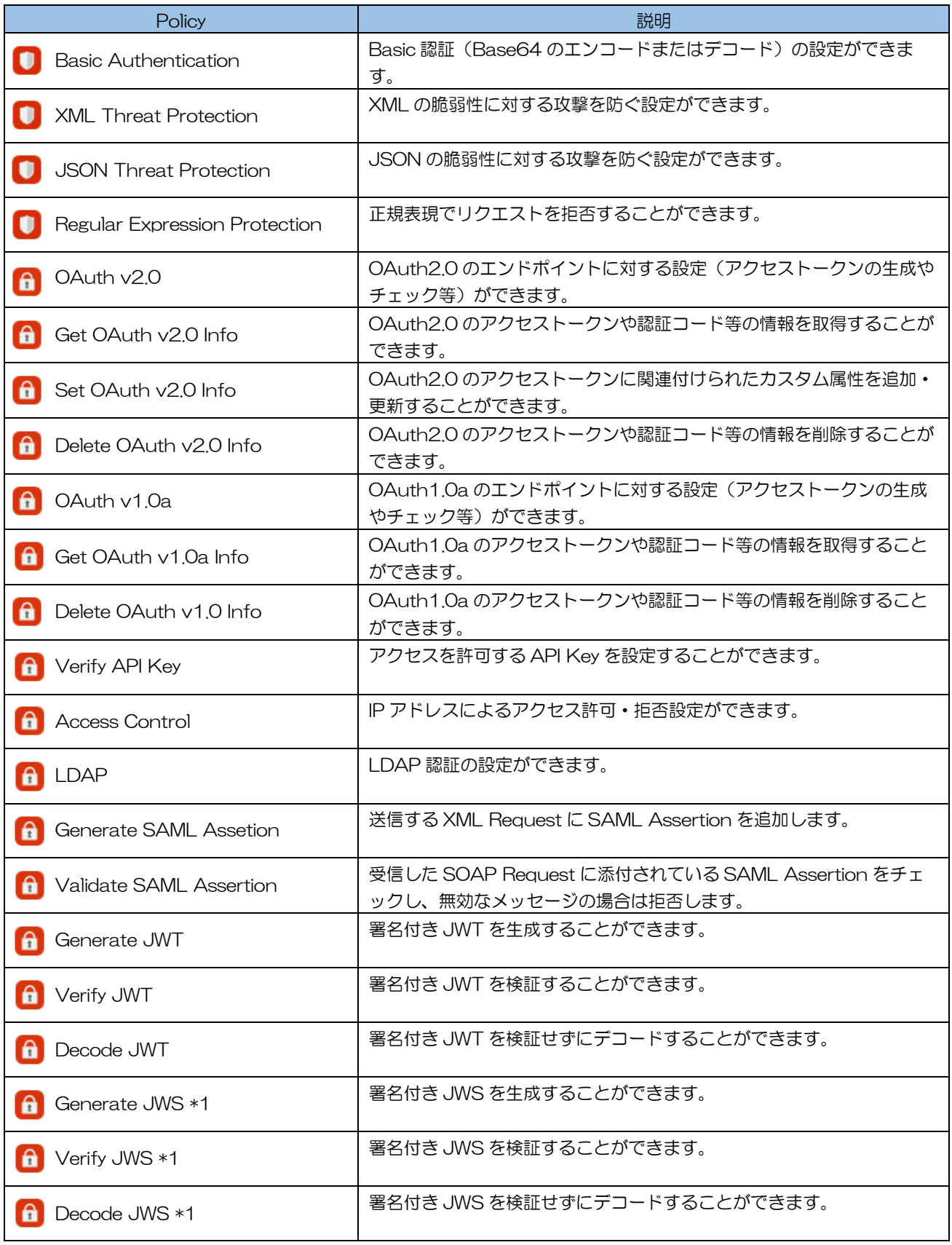

\*1 東日本リージョン 3/西日本リージョン 3 のみ利用可能

# 表 3-4 : Policy (EXTENTION) 一覧

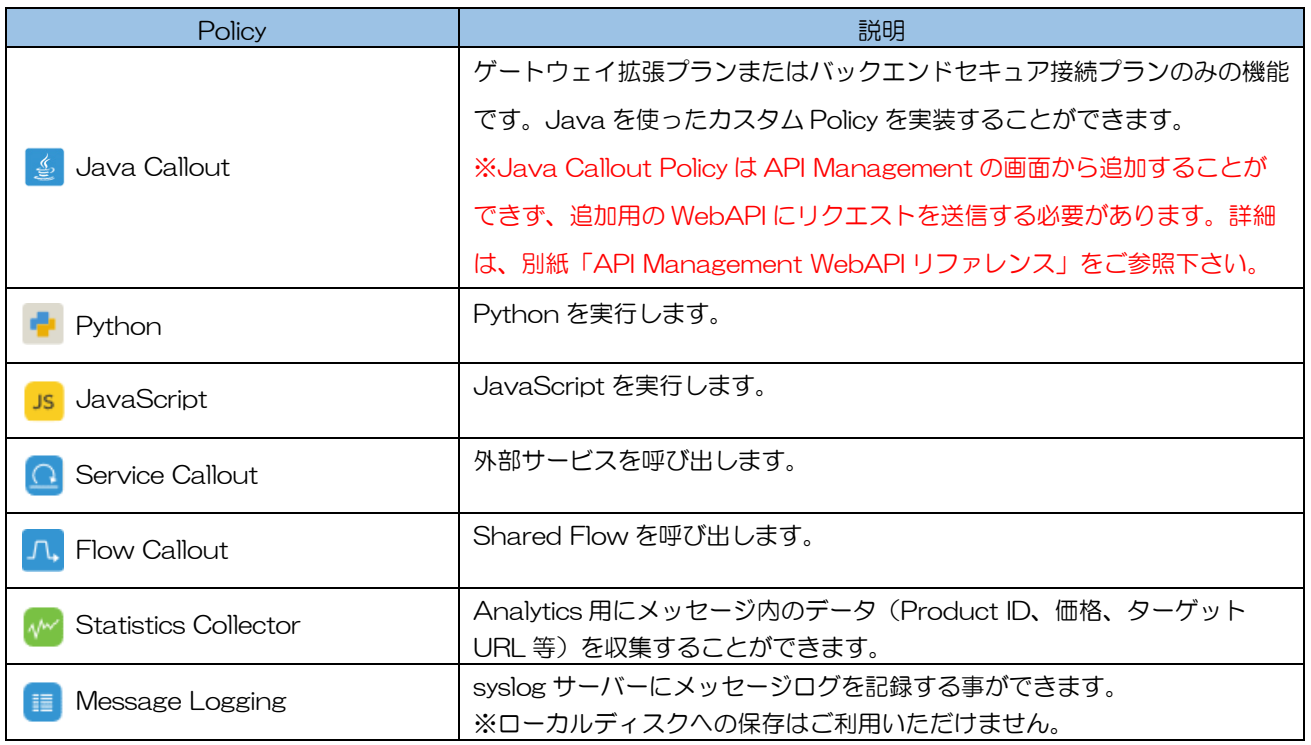

<span id="page-17-0"></span>第2節. Flow

API Proxy に Policy の実行タイミングを設定することにより、API の振る舞いをプログラムすること ができる機能です。

API Proxy はリクエストやレスポンスをパイプライン処理します。パイプラインは API Proxy に定義 された一連の Flow から構成され、各 Flow には Policy をアタッチできます。

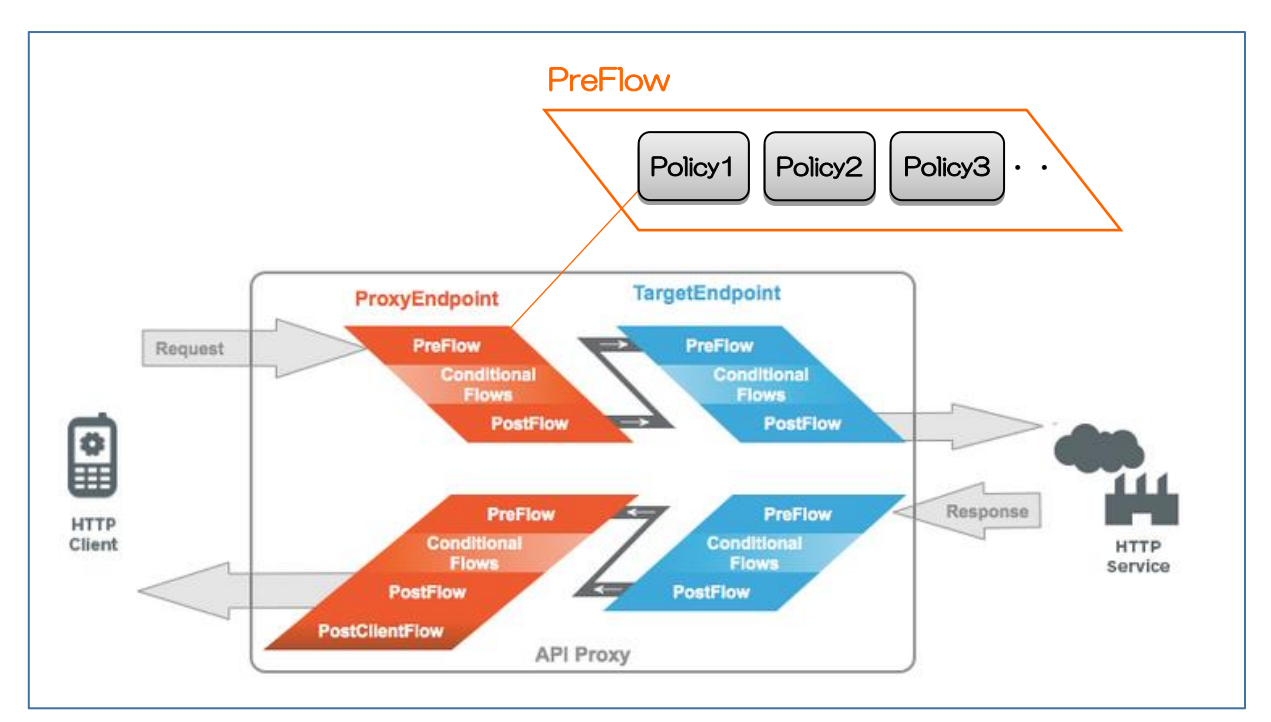

図 3-1 :Flow の実行順

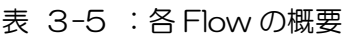

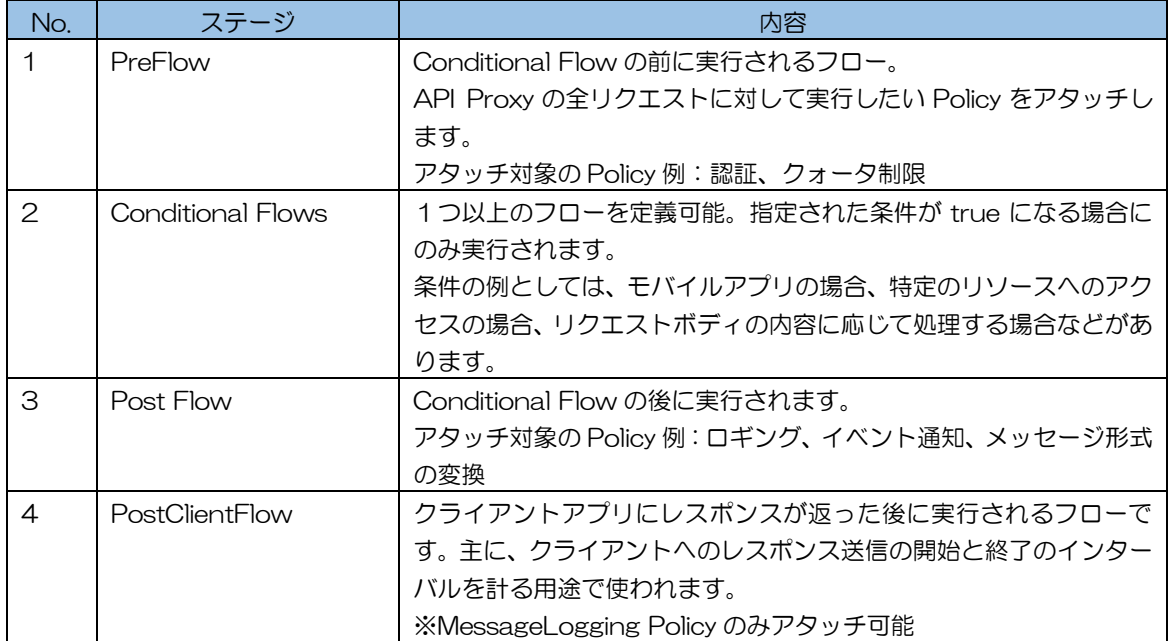

#### <span id="page-18-0"></span>第3節. Resource

Resource を作成することで、Proxy Endpoint の Conditional Flows(条件付きフロー)に定義を 追加する事ができます。追加した定義は、Resource を作成する際に指定する条件(表 3[-6](#page-18-1) の通り) とクライアントから送信されるリクエストのパターンが一致した場合に処理されます。

<span id="page-18-1"></span>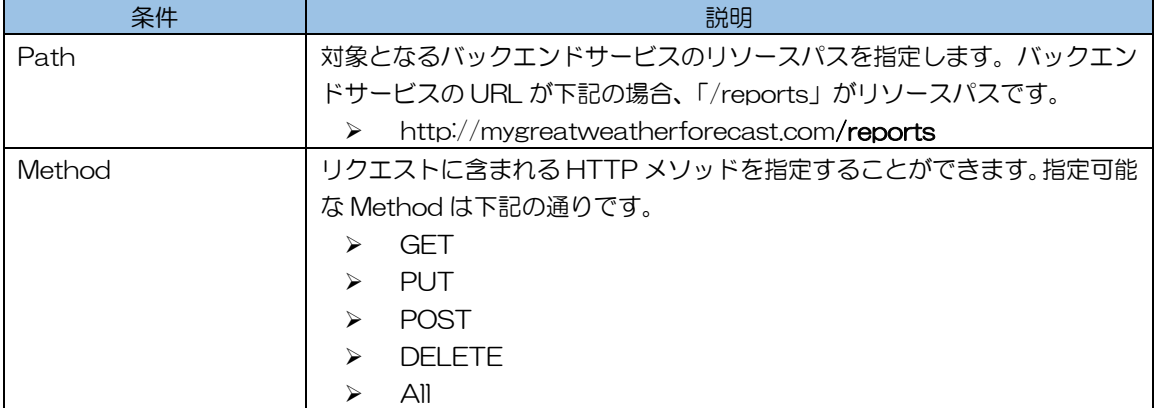

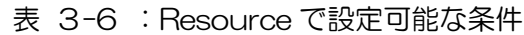

Resource は、作成が完了すると図 3[-2](#page-18-2) の通り Proxy Endpoint の Conditional Flows に配置さ れ、Policy のアタッチが可能な状態になります。

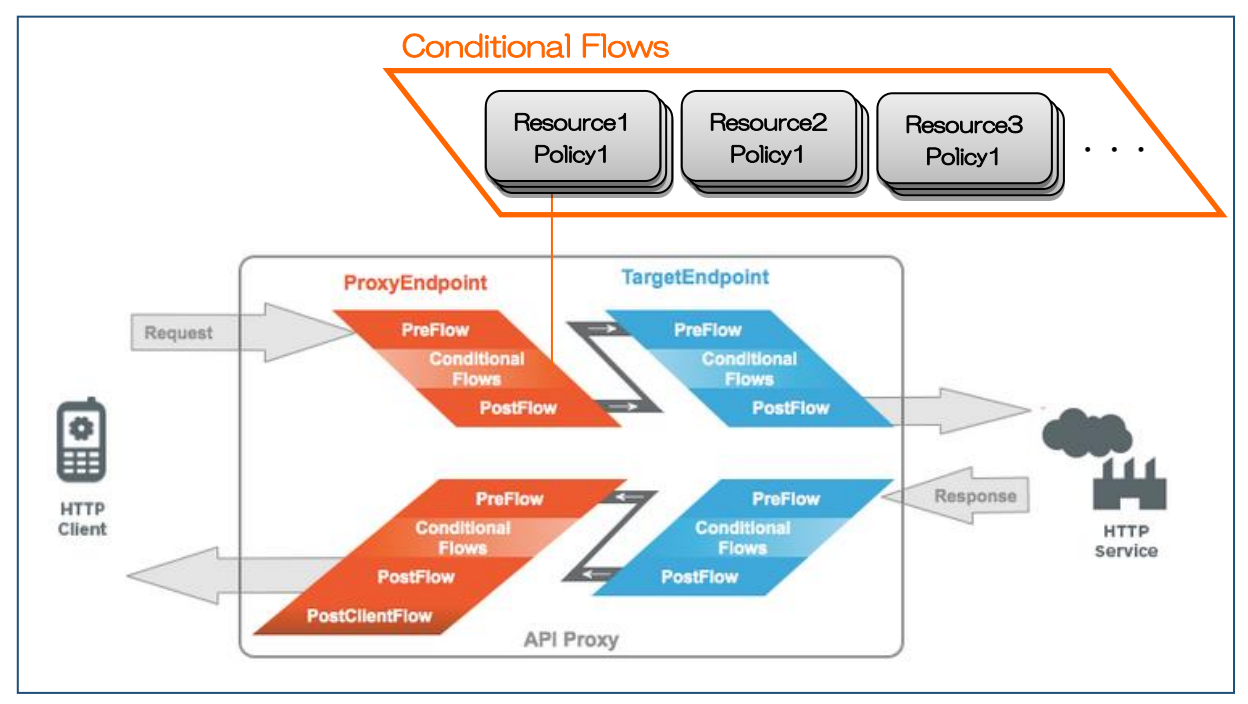

<span id="page-18-2"></span>図 3-2 : Resource の概念図

# <span id="page-19-0"></span>第4節. API Proxy 開発のライフサイクル

API Proxy 開発のライフサイクルの中で利用できる機能について説明します。

本機能により、開発者の組織におけるソフトウェア開発ライフサイクルに沿った API Proxy 開発が 可能になります。

| No.           |                             | 機能         | 説明                                                                                                    |  |
|---------------|-----------------------------|------------|----------------------------------------------------------------------------------------------------|--|
|               |                             | 開発フェーズ毎の環境 | 開発環境、テスト環境、性能測定環境、本番<br>環境など開発で必要になる環境を複数利用<br>できます。                                                                             |  |
|               | <b>API Proxyの</b><br>デプロイ環境 | HTTP/HTTPS | 各環境で HTTP アクセス用と HTTPS アク<br>セス用の2つのエンドポイントが利用でき<br>ます。<br>※基本的には prod 環境では HTTP アクセ<br>ス用を無効にします。                               |  |
| $\mathcal{P}$ | API Proxy の<br>デプロイ         | シームレスなデプロイ | アプリやユーザーへの影響を最小限に抑え<br>ながらデプロイ可能です。                                                                                              |  |
|               |                             |            |                                                                                                    |  |
| 3             | API Proxy の<br>バージョン管理      | バージョン      | アプリ側に改修が必要なる規模の変更が<br>API Proxy に入る際などにバージョンをイ<br>ンクリメントします。<br>API Proxy のベース URI にバージョン番号<br>が含まれます。<br>例) api.company.com/v1/ |  |
|               |                             | リビジョン      | バージョンより細かい改訂番号であるリビ<br>ジョン単位でも管理可能です。                                                                                            |  |

表 3-7 :API Proxy 開発のライフサイクルで利用できる機能

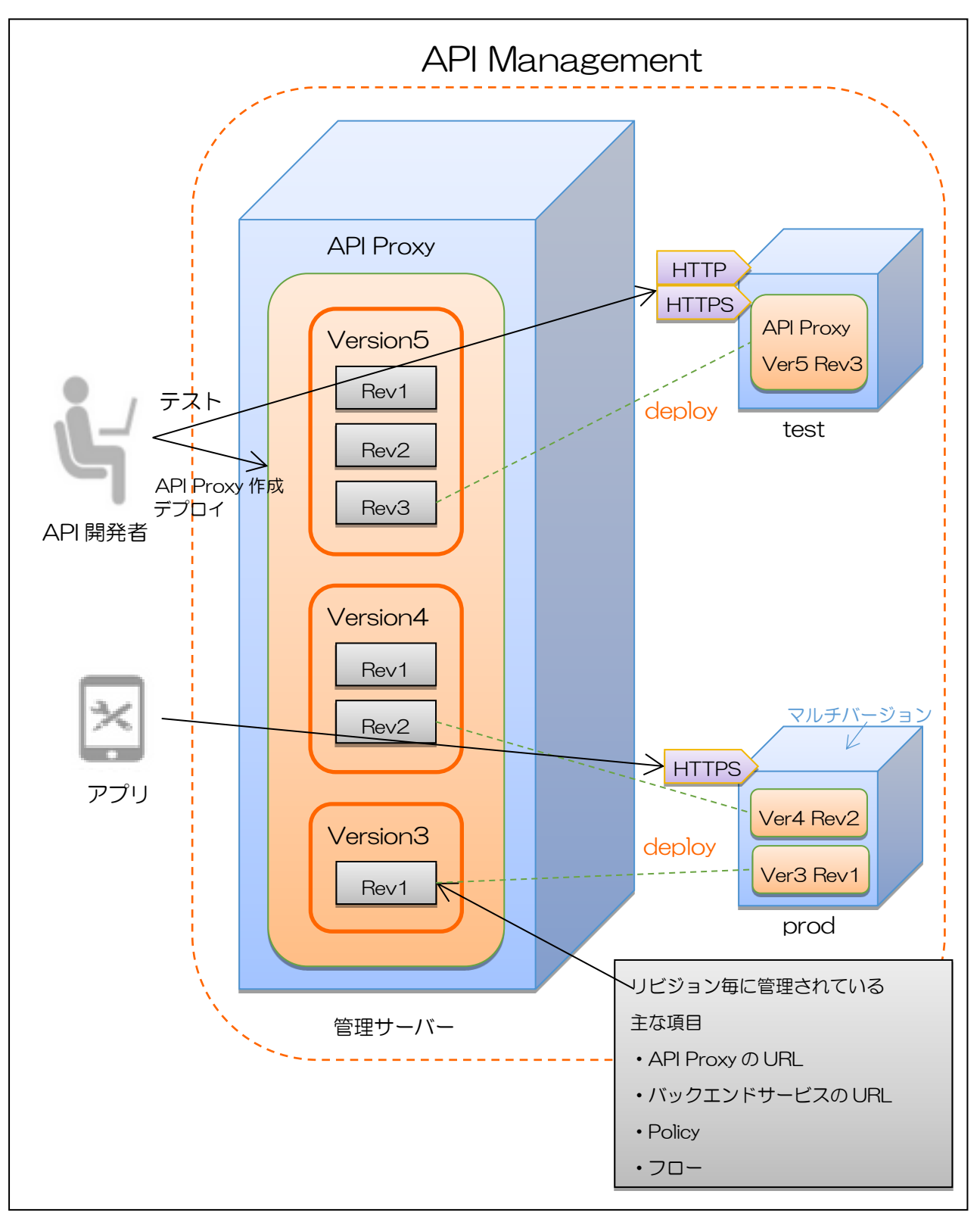

図 3-3 :API Proxy 開発のライフサイクル

#### <span id="page-21-0"></span>第5節. トレース機能

トレース機能は、トラブルシューティングやデバッグ用に提供されているツールです。トレース機能 を使うことで、API Proxy に送信されるリクエストおよびレスポンスの Traffic をキャプチャし、 Transaction として可視化することができます。トレース機能の画面説明[は図](#page-21-1) 3-4 を参照ください。

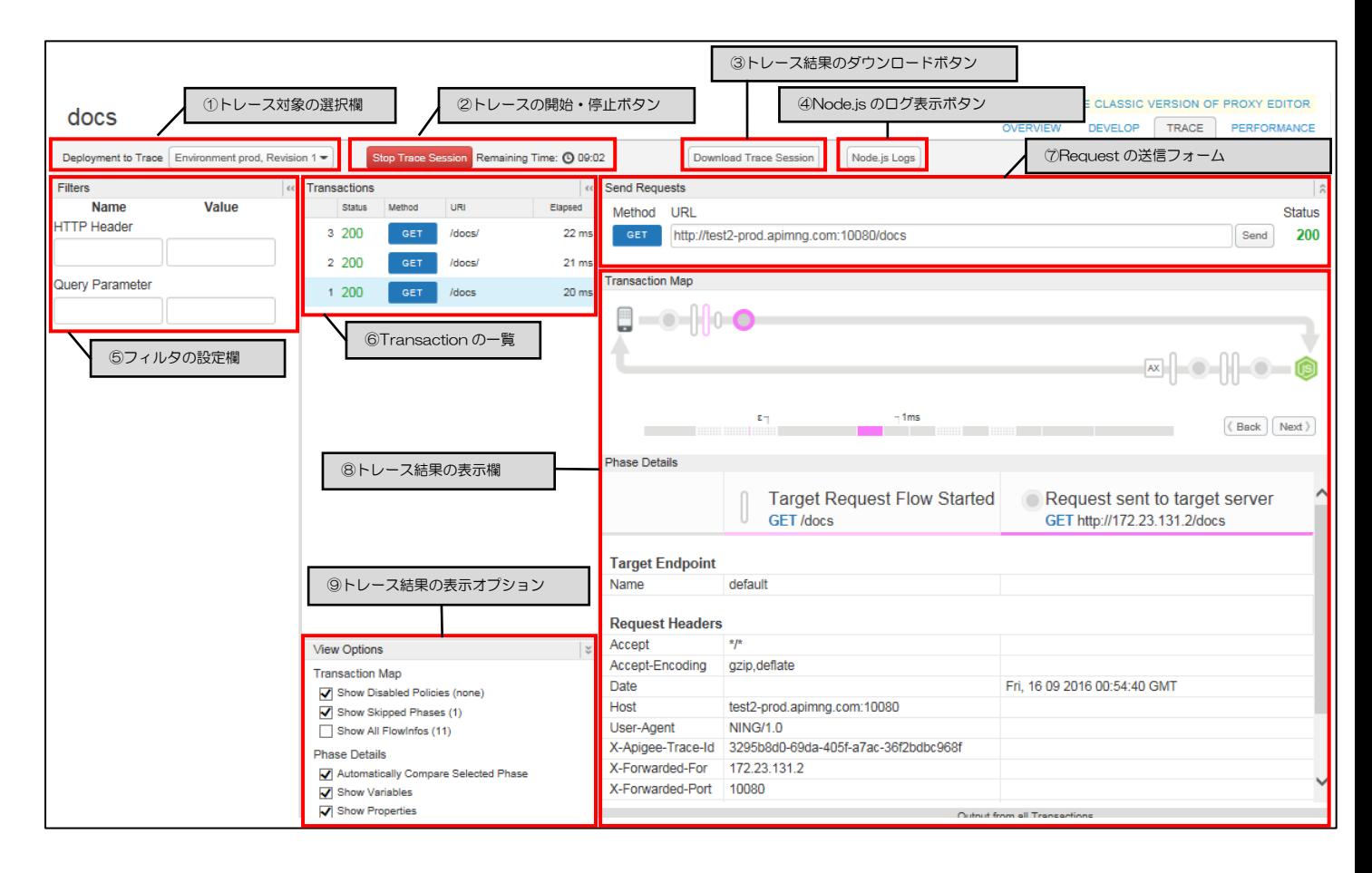

<span id="page-21-1"></span>図 3-4 :トレース画面の概要図

# 表 3-8 :トレース画面の項目一覧

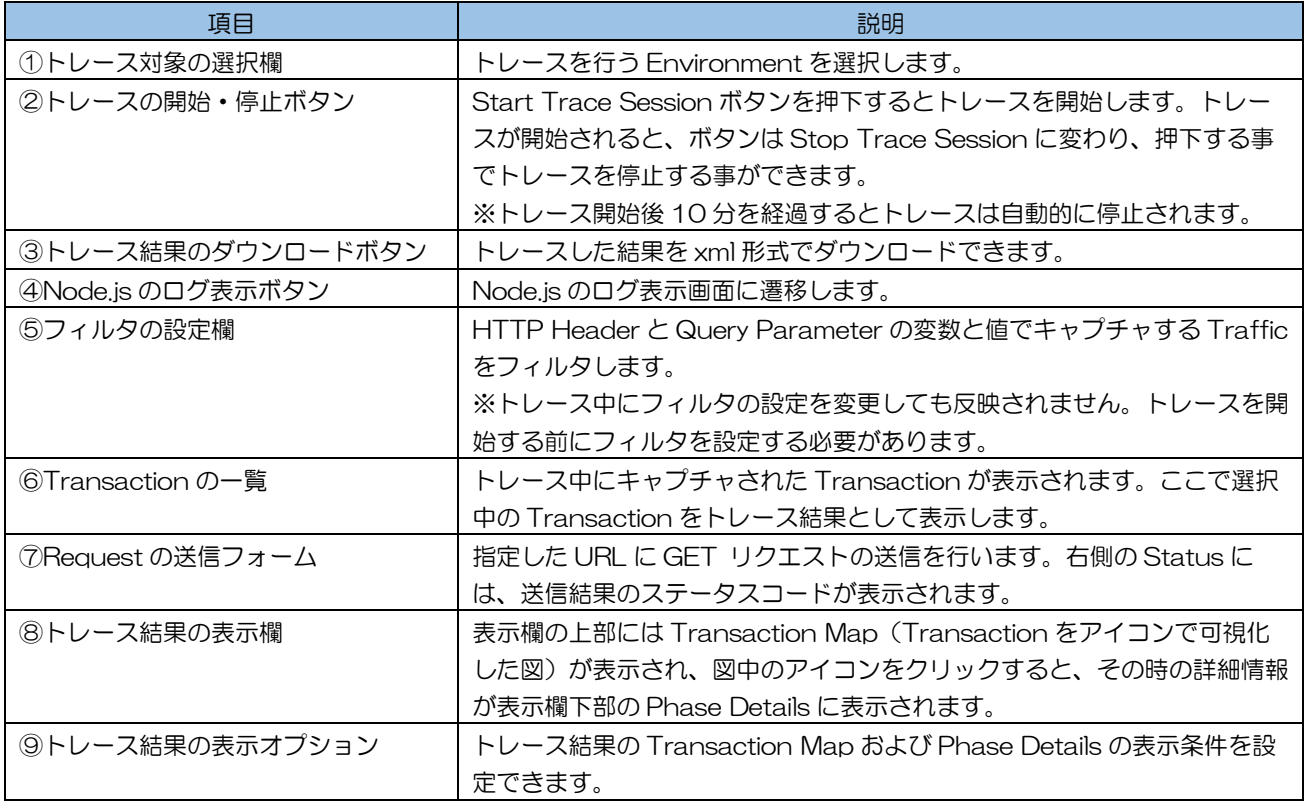

# 表 3-9 : Transaction Map のアイコン一覧

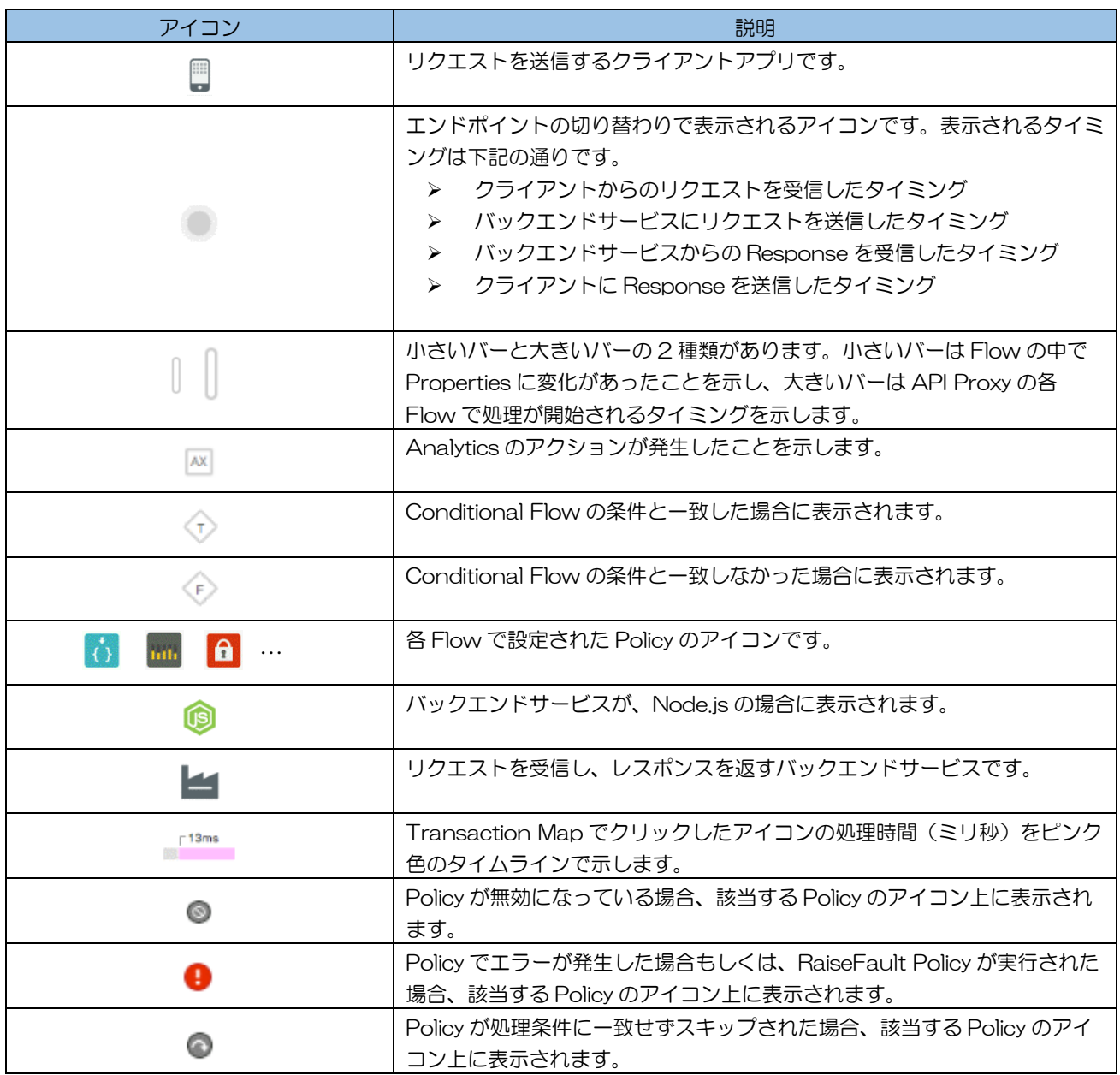

# 表 3-10 :トレース結果の表示オプション一覧

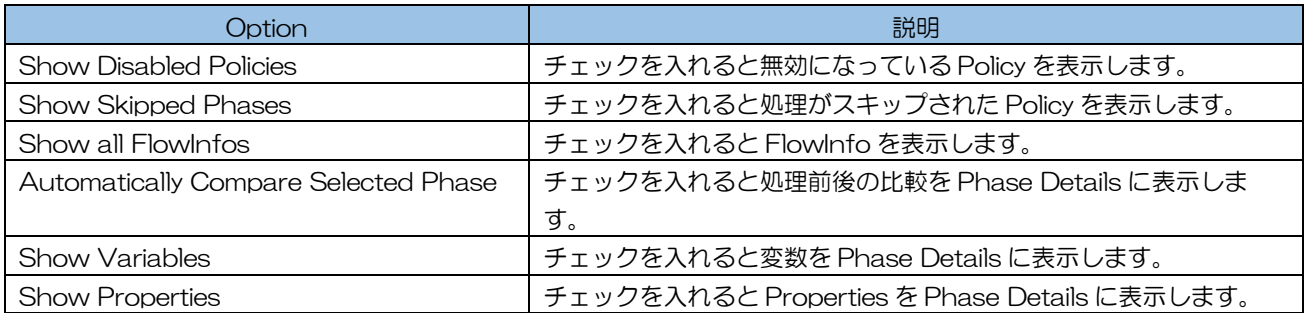

第4章

# Publish 機能

<span id="page-24-0"></span>ここでは、API Management の Publish 機能について説明しま す。

#### <span id="page-25-0"></span>第1節. Publish 機能について

Publish 機能では、Products (API Proxy のグループ)、Developer (アプリ開発者)、Developer Apps(アプリ)の設定が可能です。設定を行うことで、アプリ開発者がアプリと API Proxy を通して API を利用できるようになります。

アプリ開発者からバックエンドサービスまでの関係を図 4[-1](#page-25-1) に示します。

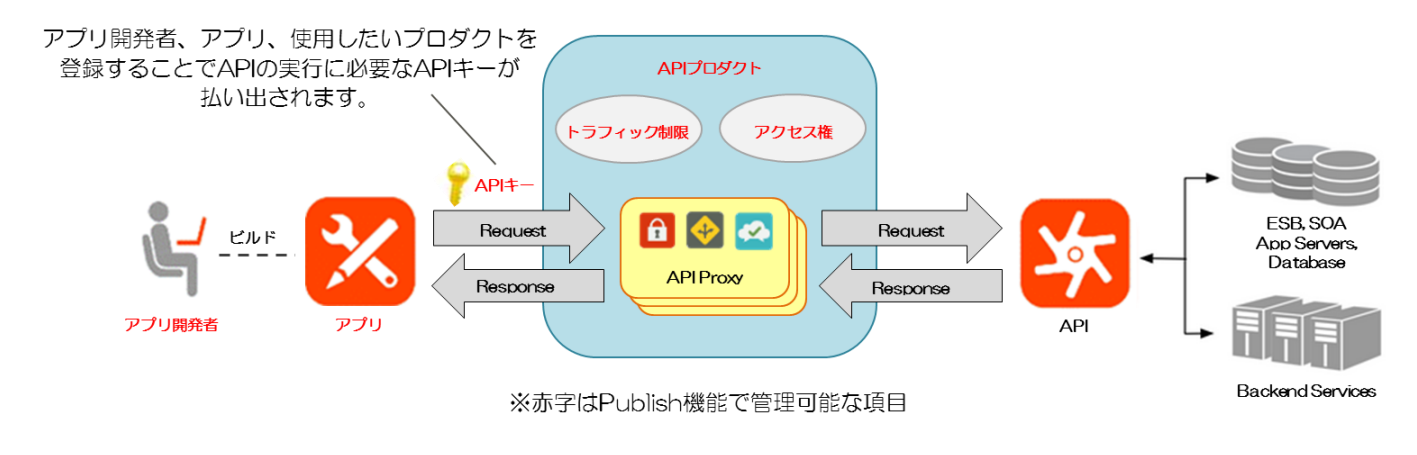

図 4-1 : App developer からバックエンドサービスまでの関係

<span id="page-25-1"></span>各コンポーネントの詳細については、次節以降を参照ください。

#### <span id="page-26-0"></span>第2節. Products

Publish 機能の Products では、API Product の作成・修正・削除と Products に関する分析グラフ (Analytics)が確認できます。

API Product とは、複数の API Proxy をグルーピングしたもので、そのグループの情報や分析、操作 履歴の確認などを行えます。また、API Product 毎に、トラフィック制限や、アクセス権等の設定が可 能です。API Product の概念は図 4[-2](#page-26-1) の通りです。

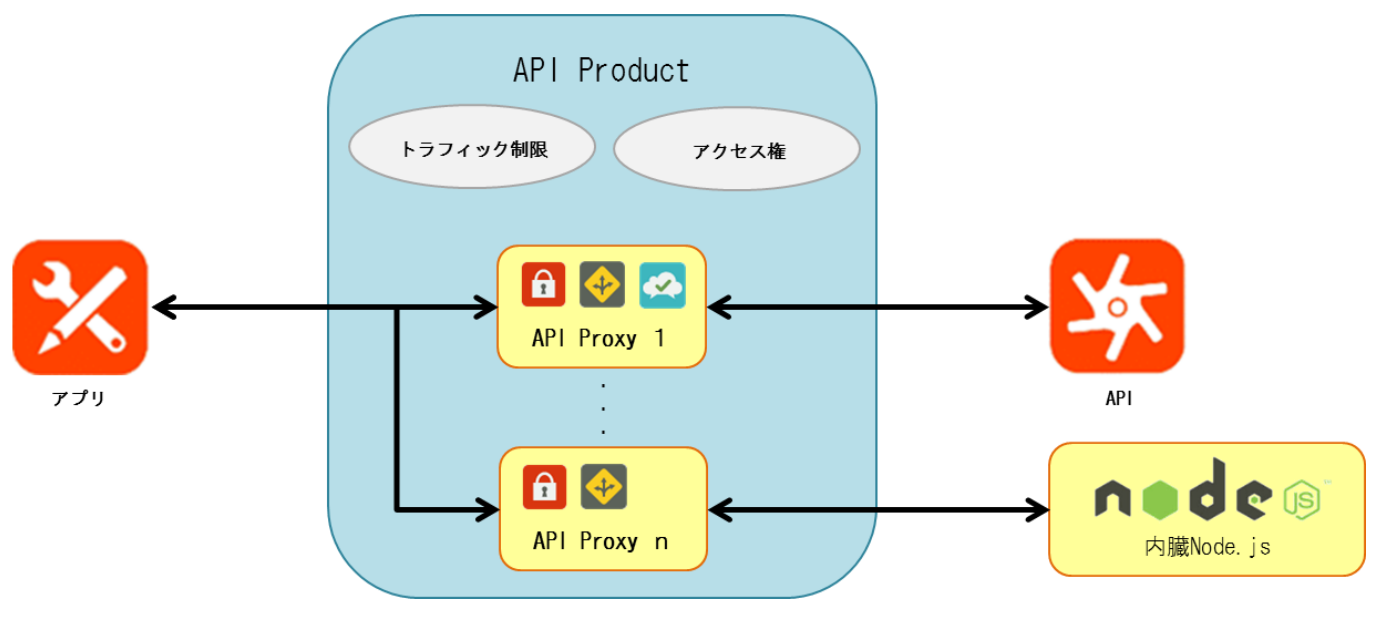

図 4-2 : API Product の概念図

<span id="page-26-1"></span>Products の List タブでは、作成した Products の一覧を確認することができます。 また、Actions のボタンから Product の History(操作履歴)表示や Product 削除、Product のロー

#### ル設定が行えます。

| Dashboard / Products   |             |                            |                                | $Environment$ $prod$ $\sim$<br>Organization scenario - |
|------------------------|-------------|----------------------------|--------------------------------|--------------------------------------------------------|
| <b>Products</b>        |             |                            |                                |                                                        |
| List<br>Analytics      |             |                            |                                |                                                        |
| Search<br>$All -$      |             |                            |                                | $1-2$ of $2$<br>$+$ Product                            |
| Product                | <b>Keys</b> | Created                    | Modified $\mathbf{\mathbf{v}}$ | <b>Actions</b>                                         |
| sampleProduct          |             | 1 Sep 13, 2016 10:40:24 AM | Sep 13, 2016 10:40:24 AM       | X Delete<br>Roles (1)<br>History                       |
| web-monitoring Product |             | 1 Sep 1, 2016 10:20:03 AM  | Sep 1, 2016 10:20:03 AM        | x Delete<br>Roles<br>History                           |

図 4-3 : Products の一覧画面

| ボタン名            | 説明                                  |
|-----------------|-------------------------------------|
| + Product       | Product の作成画面を表示します。                |
| <b>History</b>  | 同じ行の操作履歴(作成・修正日時、作成・修正者等の情報)を表示します。 |
| $\times$ Delete | 同じ行の Product を削除します。                |
| Roles           | 同じ行の Product に対する Roles 設定画面を表示します。 |

表 4-1 : Products 一覧画面のボタン説明

Products の Analytics タブ(分析グラフ)では、登録されている API Product 毎に Metric[\(表](#page-27-0) 4-2 の通り)の合計を示したグラフを表示します。

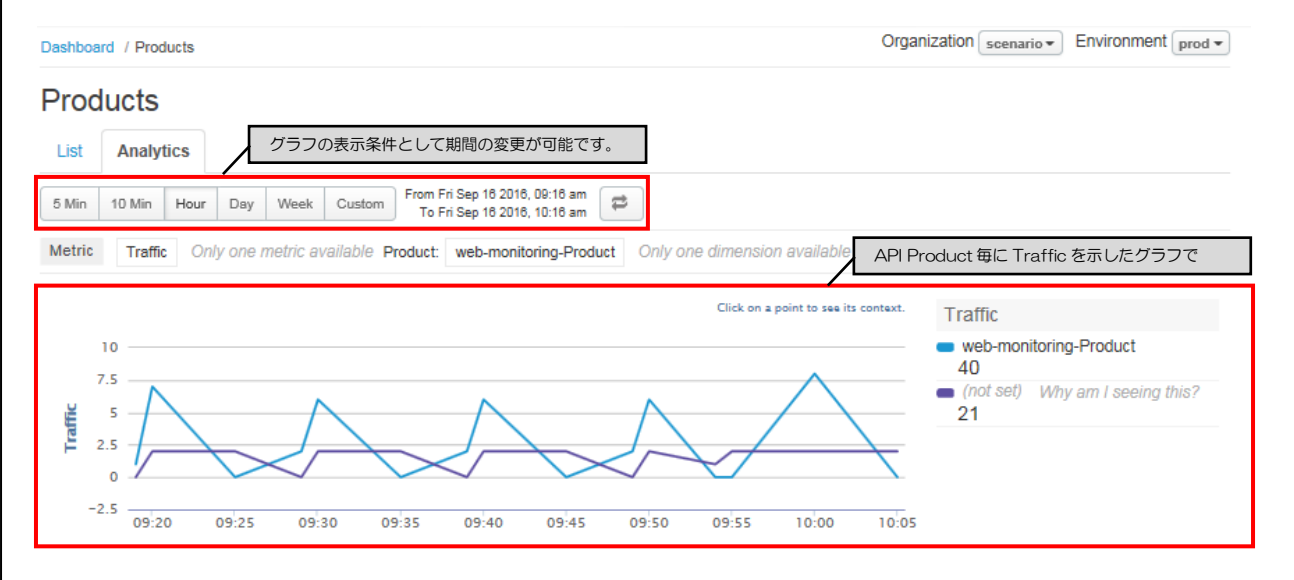

図 4-4 : Products の Analytics 画面

| 表 4-2 : Products の Metric について |  |
|--------------------------------|--|
|                                |  |

<span id="page-27-0"></span>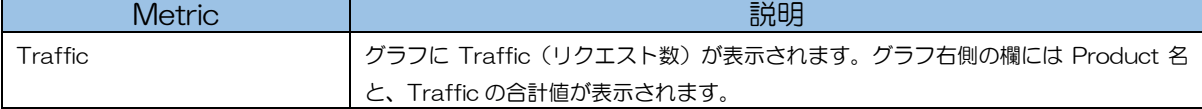

<span id="page-28-0"></span>第3節. Developers

Publish 機能の Developers では、Developer の作成・修正・削除と Developer に関する分析グラ フ(Analytics)が確認できます。

Developer を作成し、Developer App に割り当てることで固有の API Key が生成され、この API Key を利用して API Product にアクセスさせることで、Developer の特定とセキュリティの確保を行 います。Developer の概念は図 4[-5](#page-28-1) の通りです。

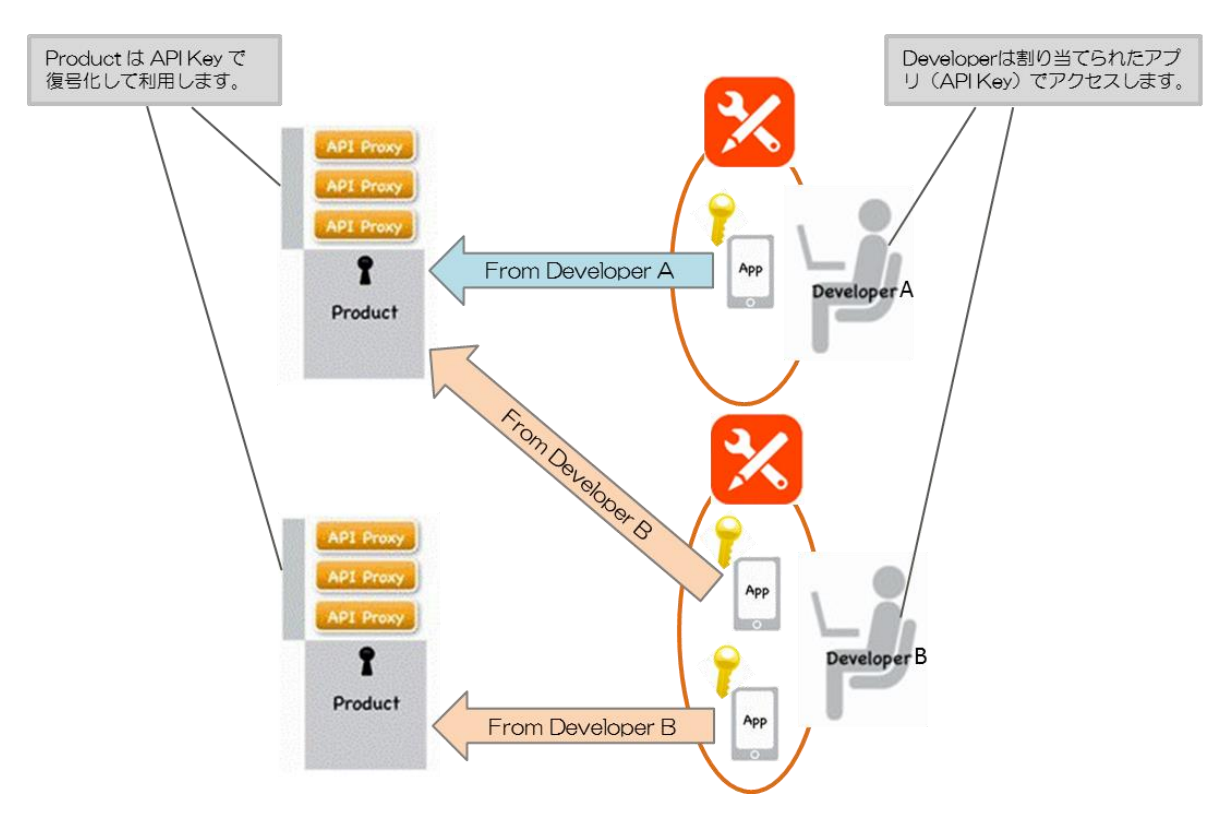

図 4-5 : Developer の概念図

<span id="page-28-1"></span>Developers の List タブでは、作成した Developer の一覧を確認することができます。 一覧画面の各種ボタンについては[、表](#page-29-0) 4-3を参照ください。

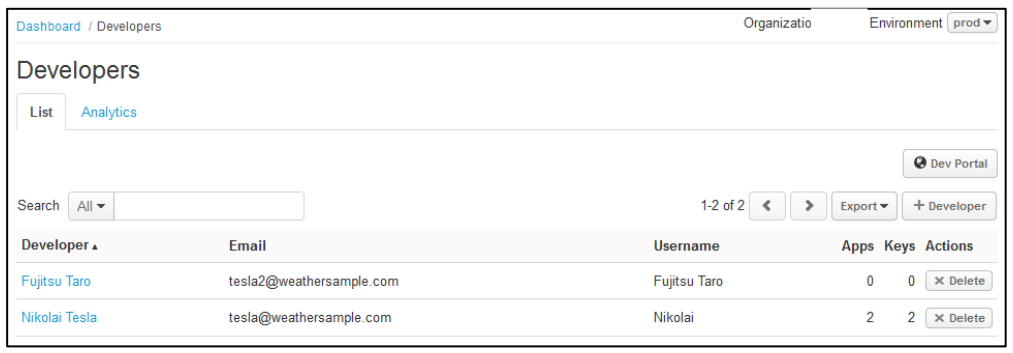

図 4-6 : Developers の一覧画面

<span id="page-29-0"></span>

| ボタン名            | 説明                                                  |
|-----------------|-----------------------------------------------------|
| Export          | Developers 単体または、Developers、Apps、Products を CSV 形式で |
|                 | 出力します。                                              |
| + Developer     | Developer の作成画面を表示します。                              |
| $\times$ Delete | 同じ行の Developer を削除します。                              |

表 4-3 : Developers 一覧画面のボタン説明

Developers の Analytics タブ (分析グラフ)では、登録されている Developer 毎に選択中の Metric [\(表](#page-29-1) 4-4の通り)の合計値を示したグラフを表示します。

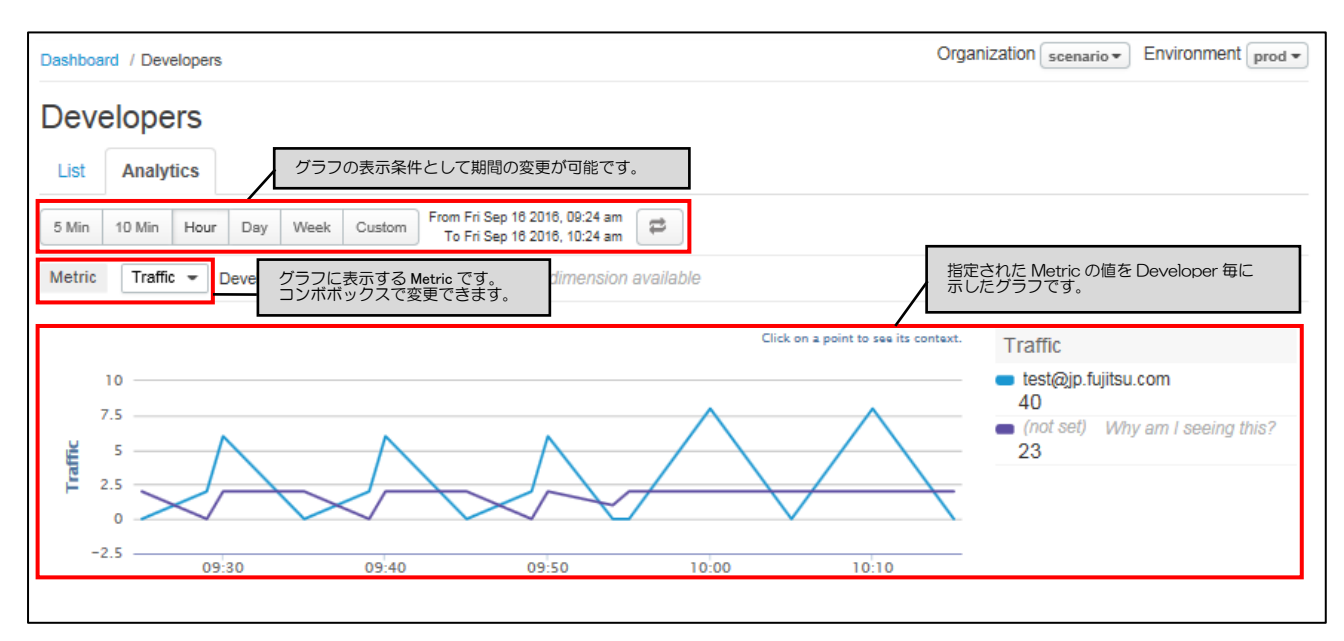

図 4-7 : Developers の Analytics 画面

<span id="page-29-1"></span>

| <b>Metric</b> | 説明                                                  |
|---------------|-----------------------------------------------------|
| Traffic       | グラフに Traffic (リクエスト数) が表示されます。グラフ右側の欄には Developer の |
|               | メールアドレスと、Traffic の合計値が表示されます。                       |
| Errors        | グラフに Errors (エラー数) が表示されます。グラフの右側の欄には Developer の   |
|               | メールアドレスと、Error の合計値が表示されます。                         |

表 4-4 : Developers の Metric について

<span id="page-30-0"></span>第4節. Developer Apps

Publish 機能の Developer Apps では、アプリの作成・修正・削除とアプリに関する分析グラフ (Analytics)が確認できます。

Developer App を作成では、1つのアプリに対して 1 人の Developer と 1 つ以上の Product を割 り当てる必要があり、アプリの作成が完了した時点で API Key が生成されます。この時、割り当てた Product の Key Approval Type (鍵認証方式)によって、API Key のステータスが変わります。アプ リと API Key の概念および API Key のステータス詳細については下記を参照ください。

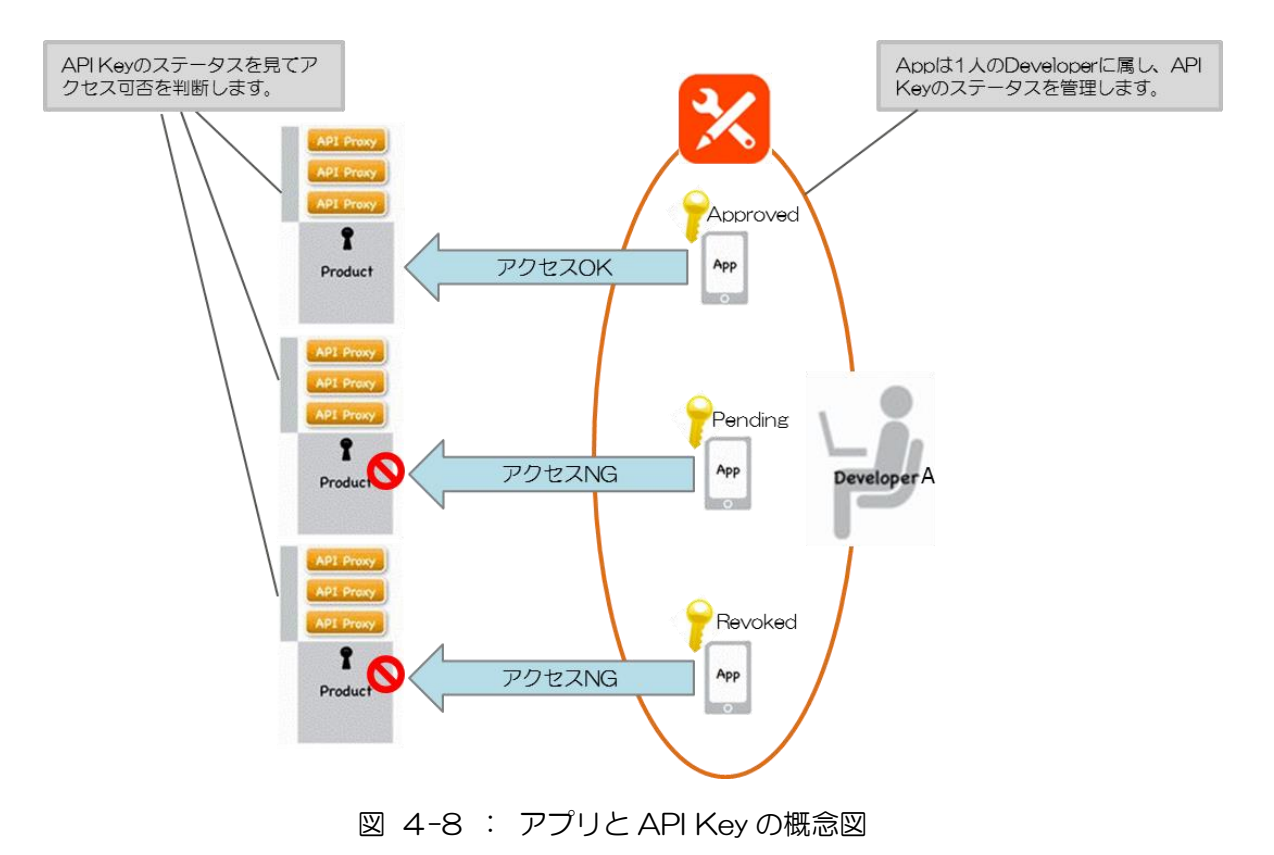

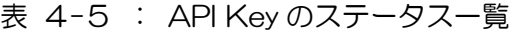

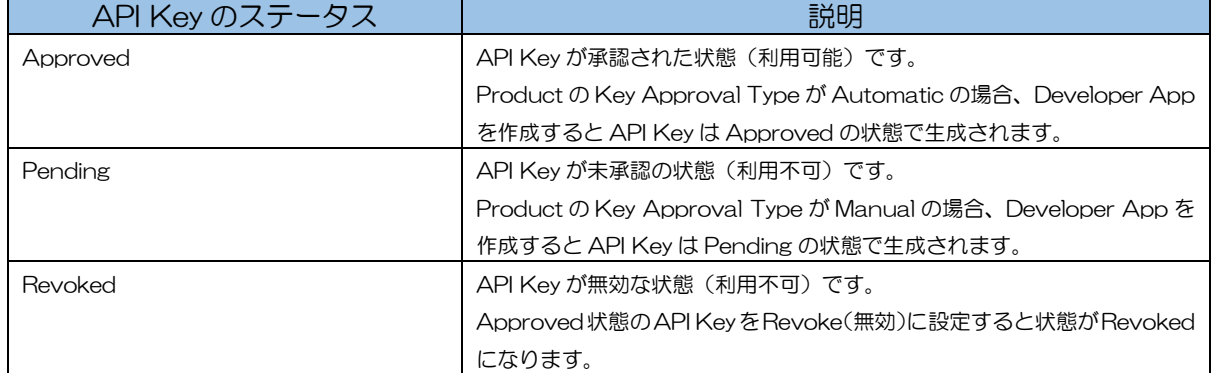

Developer Apps の List タブでは、作成した Developer App の一覧を確認することができます。

|                    | Dashboard / Developer Apps |                  |                   |                    |          |                           | Organization                | Environment   prod = |  |
|--------------------|----------------------------|------------------|-------------------|--------------------|----------|---------------------------|-----------------------------|----------------------|--|
|                    | Developer Apps             |                  |                   |                    |          |                           |                             |                      |  |
| List               | Analytics                  |                  |                   |                    |          |                           |                             |                      |  |
| Search             | $All -$                    |                  | All               | Revoked<br>Pending | Approved |                           | $1-2$ of 2<br>$\rightarrow$ | + Developer App      |  |
|                    |                            |                  |                   |                    |          | Metrics for Last 24 Hours |                             |                      |  |
| App                |                            | <b>Developer</b> | <b>App Family</b> | Company            | Key      | <b>Traffic</b>            | Error Rate (%) Registered v | <b>Actions</b>       |  |
| test app           |                            | Nikolai Tesla    | default           |                    |          |                           | Oct 1, 2015 3:38:50 PM      | $\times$ Delete      |  |
| <b>Weather App</b> |                            | Nikolai Tesla    | default           |                    |          |                           | Sep 15, 2015 4:16:55 PM     | $\times$ Delete      |  |

図 4-9 : Developer Apps の一覧画面

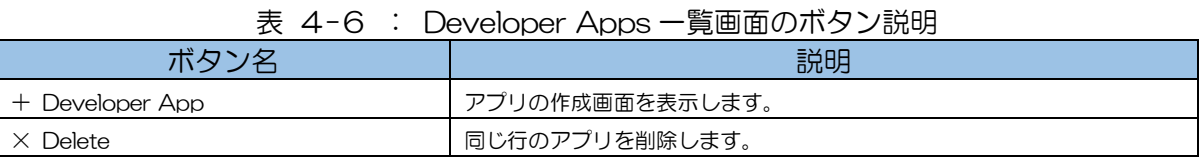

Developer Apps の Analytics タブ (分析グラフ)では、登録されているアプリ毎に Metric (図 4[-10](#page-31-0)の通り)の合計値を示したグラフを表示します。

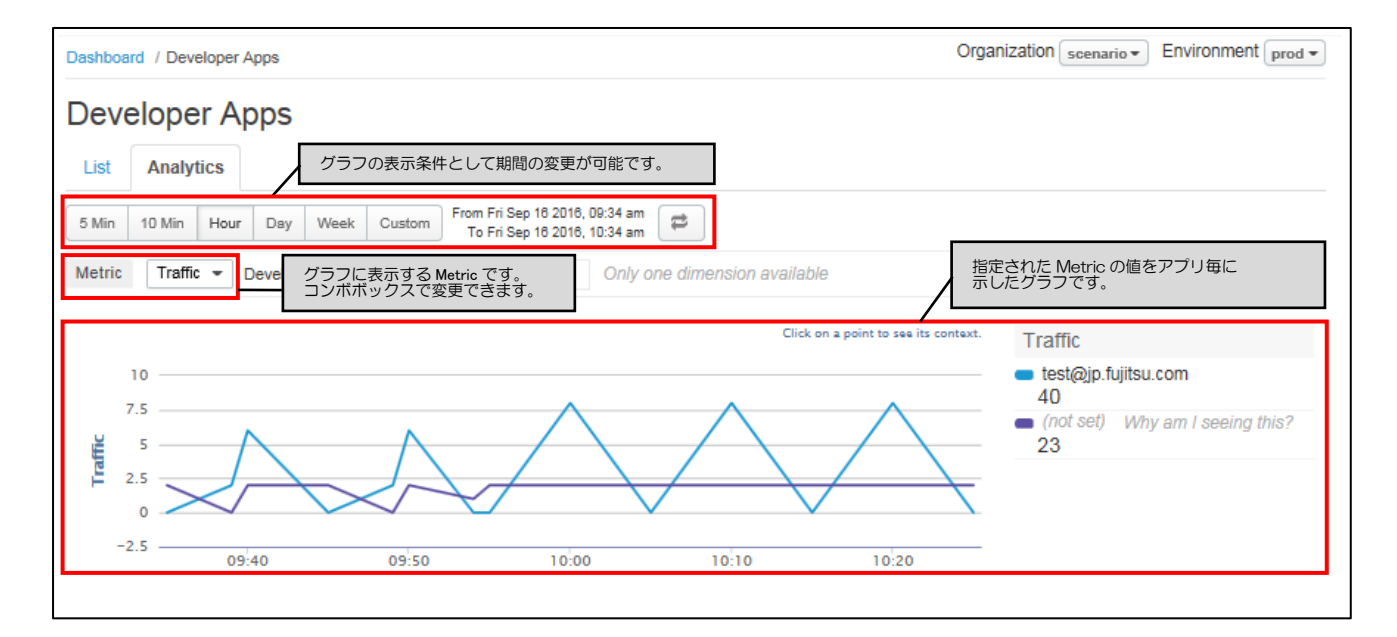

<span id="page-31-0"></span>図 4-10: Developer Apps の Analytics 画面

| <b>Metric</b>                | 説明                                               |
|------------------------------|--------------------------------------------------|
| Traffic                      | グラフに Traffic (リクエスト数) を表示されます。 グラフ右側の欄にはアプリ名     |
|                              | と、Traffic の合計値が表示されます。                           |
| <b>Errors</b>                | グラフに Errors (エラー数) が表示されます。グラフの右側の欄にはアプリ名        |
|                              | と、Error の合計値が表示されます。                             |
| Average Target Response Time | グラフに Average Target Response Time(バックエンドサービスからのレ |
|                              | スポンスを受け取ってからクライアントに返すまでの平均時間)を示したグラ              |
|                              | フが表示されます。グラフ右側の欄にはアプリ名と Average Target           |
|                              | Response Time 全体の平均時間が表示されます。                    |
| Average Response Time        | グラフに Average Response Time(クライアントからリクエストを受け取っ    |
|                              | てからレスポンスを返すまでの平均時間)を示したグラフが表示されます。グ              |
|                              | ラフ右側の欄にはアブリ名と Average Response Time 全体の平均時間が表示   |
|                              | されます。                                            |
| Maximum Response Time        | グラフに Maximum Response Time(クライアントからリクエストを受け取     |
|                              | ってからレスボンスを返すまでの最大時間)を示したグラフが表示されます。              |
|                              | グラフの右側の欄にはアプリ名と Maximum Response Time グラフで表示し    |
|                              | ている期間内での最大値)が表示されます。                             |

表 4-7 : Developer Apps の Metric について

第5章

Analytics 機能

<span id="page-33-0"></span>ここでは、API Management の Analytics 機能について説明し ます。

# <span id="page-34-0"></span>第1節. Proxy Performance

Analytics 機能の Proxy Performance では、API Proxy の Traffic(リクエスト数)と Average Response Time (平均応答時間) を全体と個別それぞれに集計したグラフを表示します。

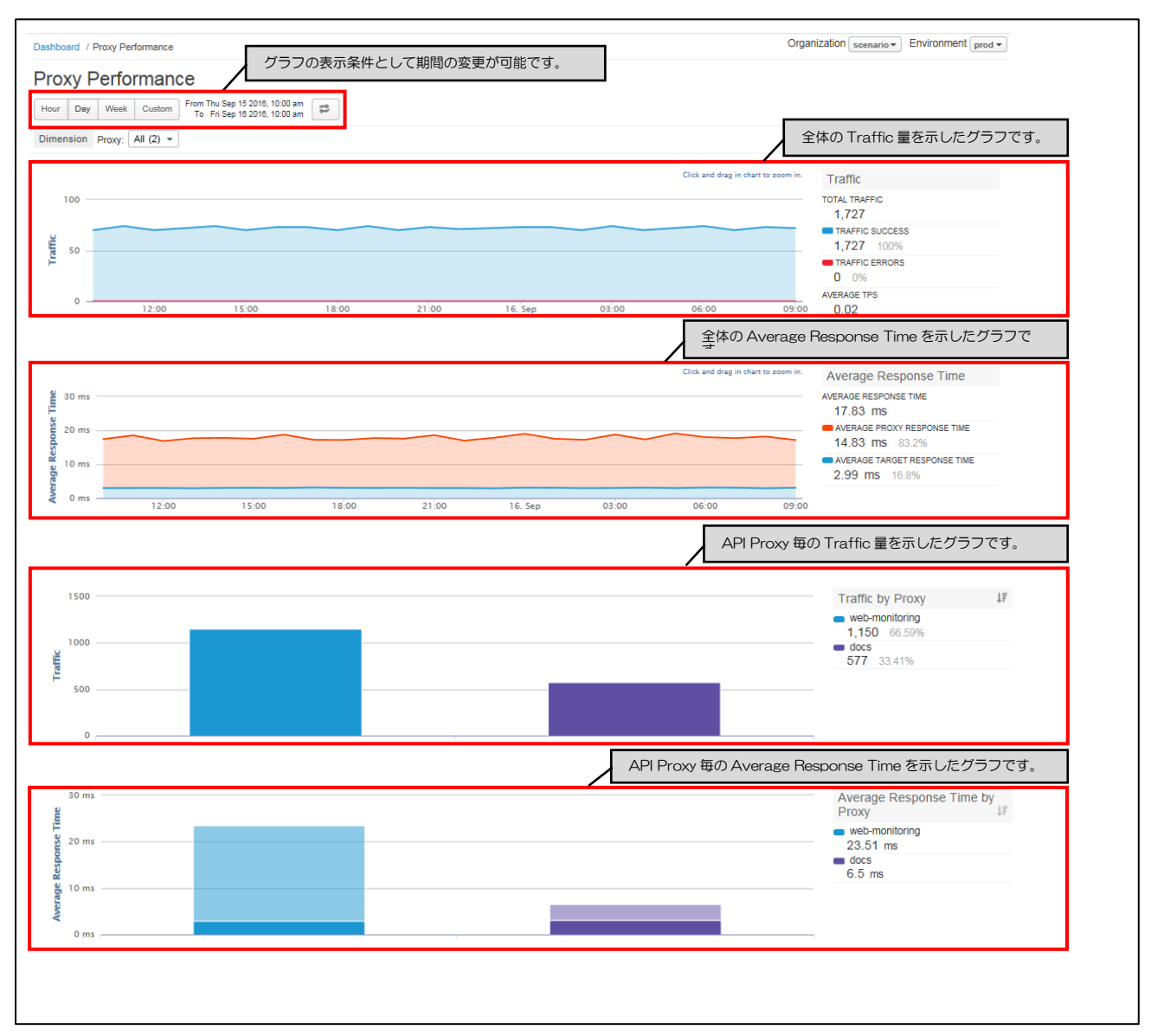

図 5-1 :Proxy Performance の画面

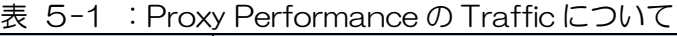

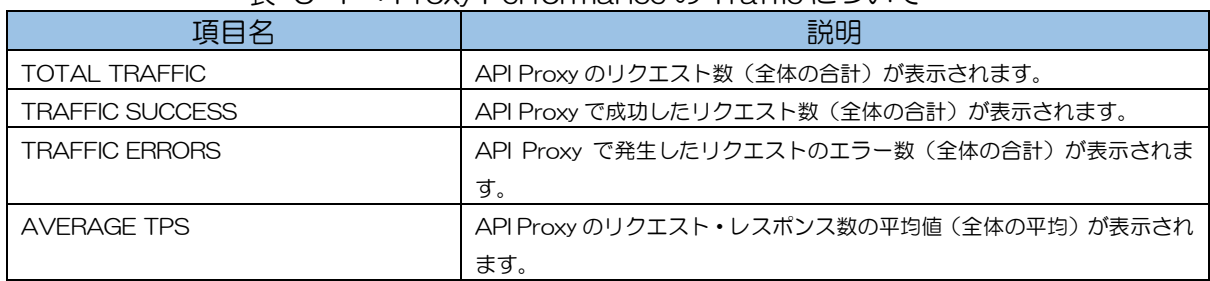

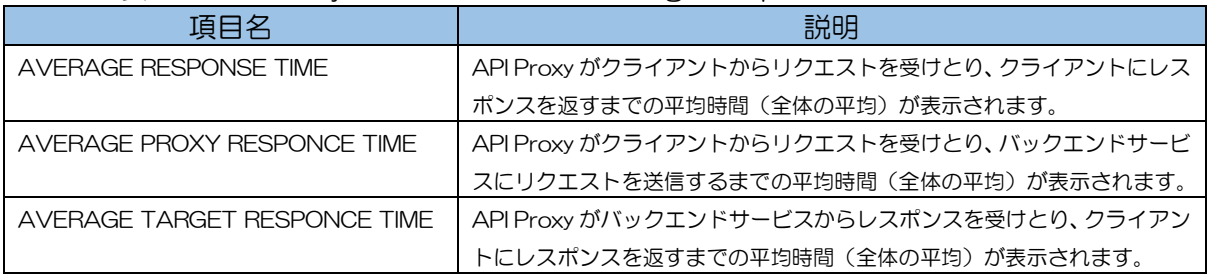

### 表 5-2 : Proxy Performance の Average Response Time について

# 表 5-3 : Proxy Performance の Traffic by Proxy について

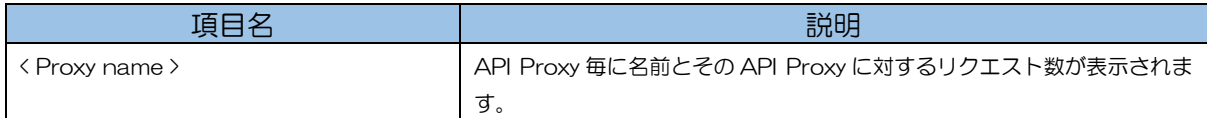

# 表 5-4 : Proxy Performance の Average Response Time by Proxy について

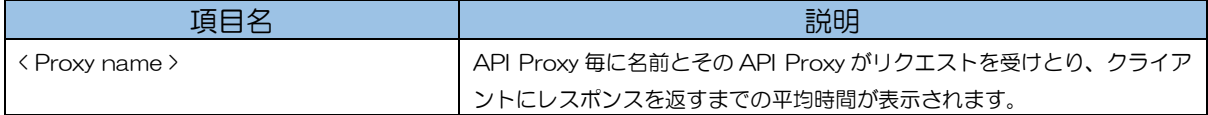

# <span id="page-36-0"></span>第2節. Target Performance

Analytics 機能の Target Performance では、バックエンドサービスへの Traffic 量とリクエストの 成功・失敗件数、応答時間、レスポンスの成功・失敗件数、Payload Size をグラフに表示します。

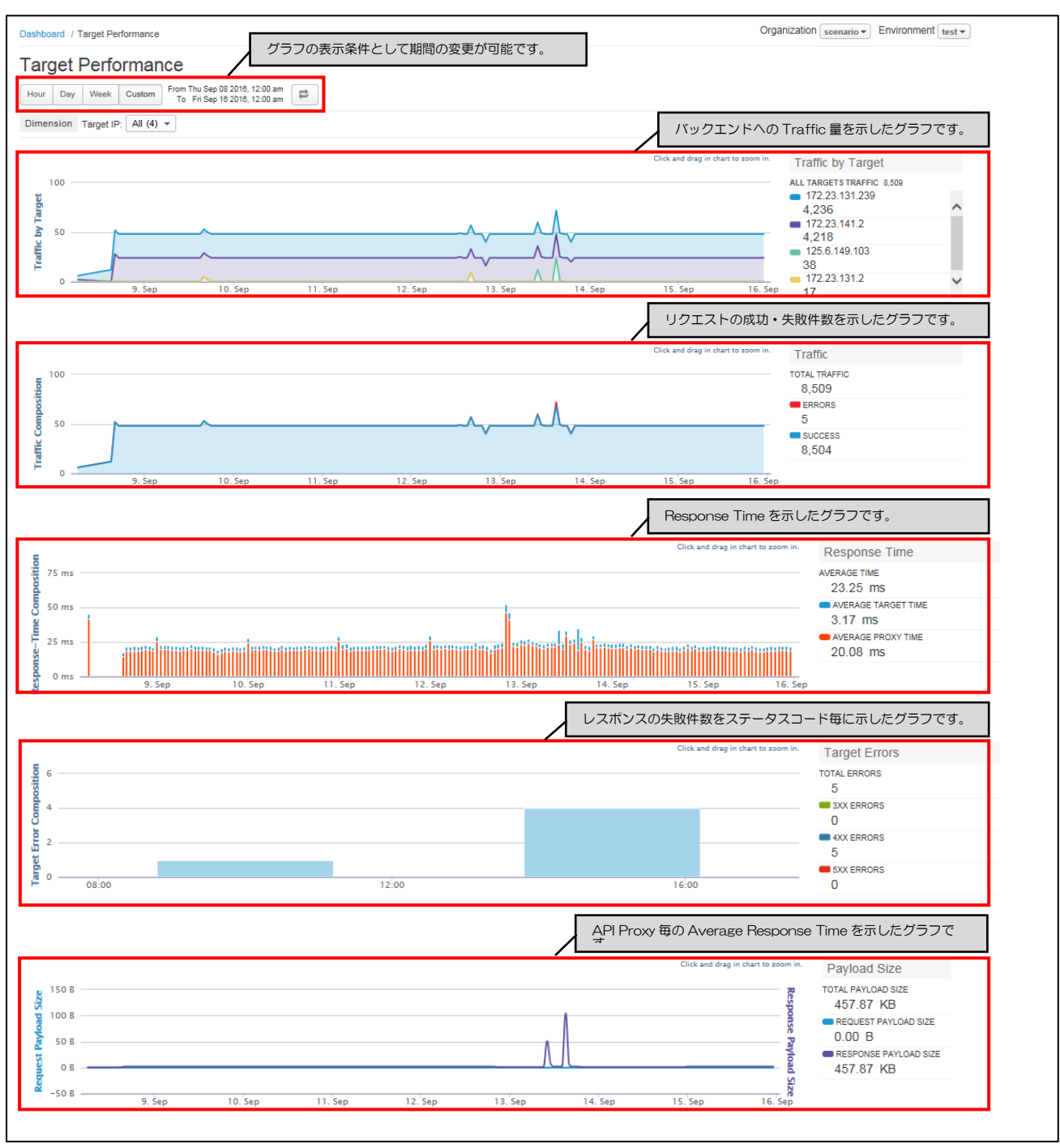

図 5-2 :Target Performance の画面

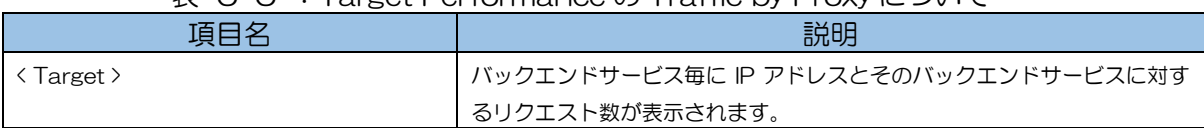

## 表 5-5 :Target Performance の Traffic by Proxy について

# 表 5-6 : Target Performance の Traffic について

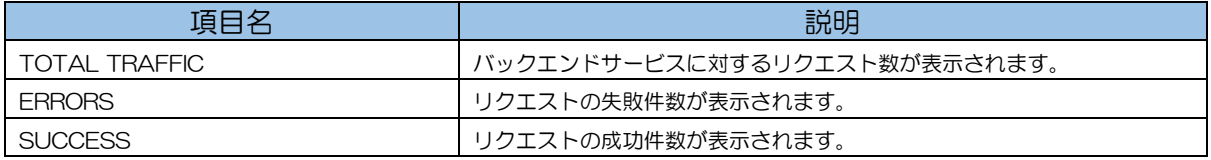

# 表 5-7 :Target Performance の Response Time について

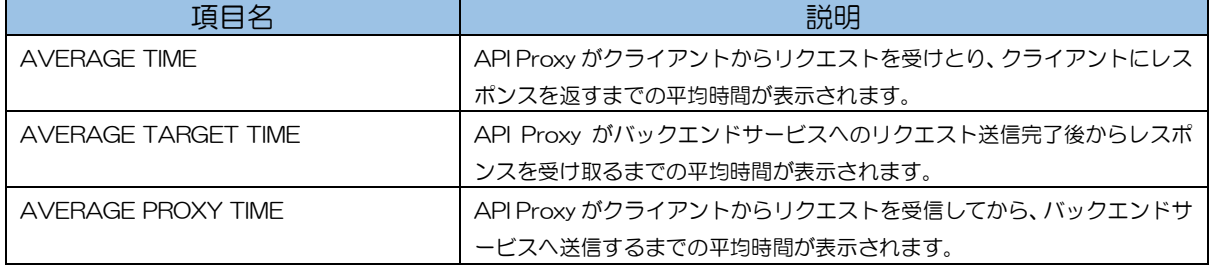

## 表 5-8 : Target Performance の Target Errors について

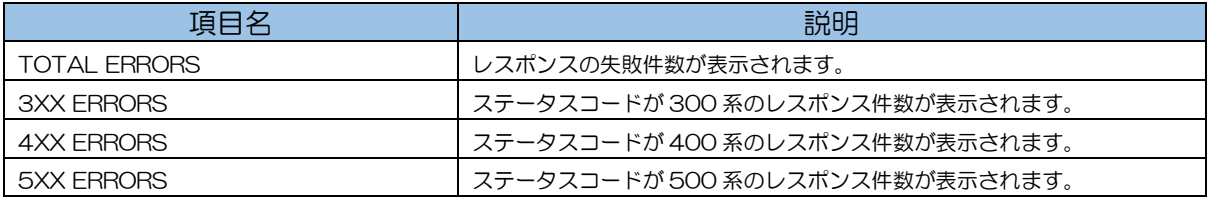

# 表 5-9 : Target Performance の Payload Size について

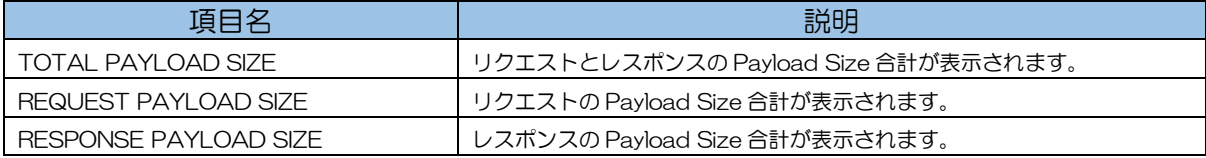

# <span id="page-38-0"></span>第3節. Cache Performance

Pro Maria All フルアナリティクス

Analytics 機能の Cache Performance では、Response Cache Policy のキャッシュヒット率や件 数、応答時間をグラフに表示します。

※データ保持期間は Pro とフルアナリティクスオプションが 3 か月、Standard は保持されません。

Cache Performance のグラフを表示させるには、Response Cache Policy を Request の ProxyEndpoint PreFlow と Response の TargetEndpoint PostFlow の両方に設定し、通 信をキャッシュさせる必要があります。

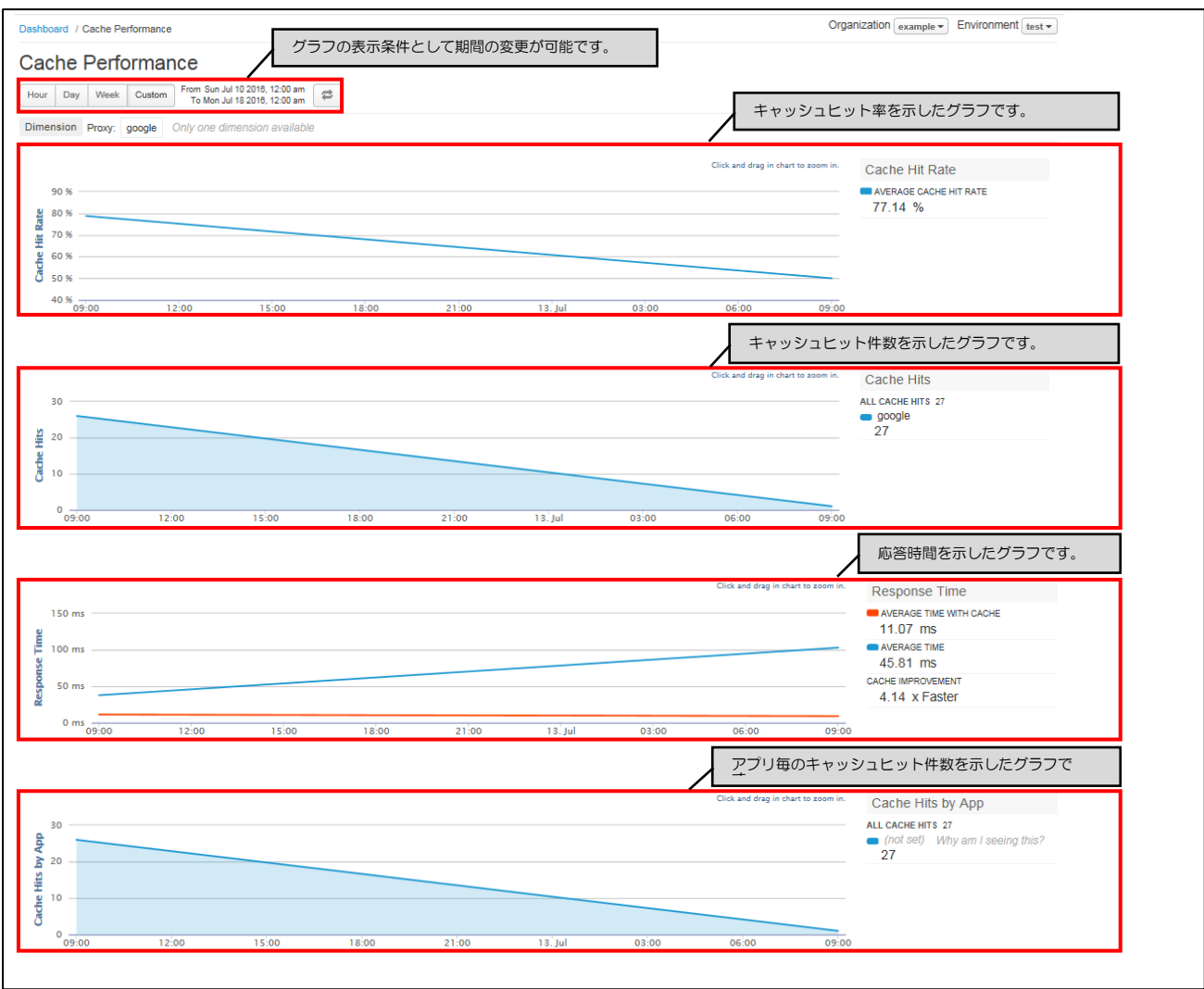

図 5-3 : Cache Performance の画面

# 表 5-10 : Cache Performance の Cache Hit Rate について

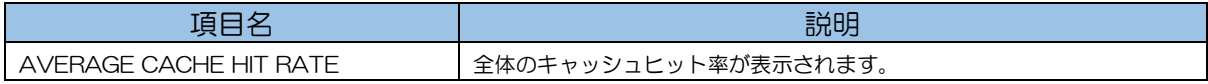

#### 表 5-11 : Cache Performance の Cache Hits について

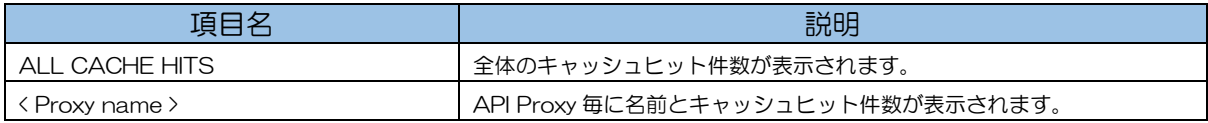

## 表 5-12 : Cache Performance の Response Time について

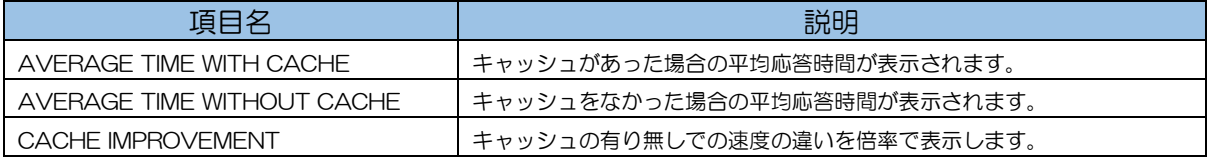

# 表 5-13 : Cache Performance の Cache Hits by App について

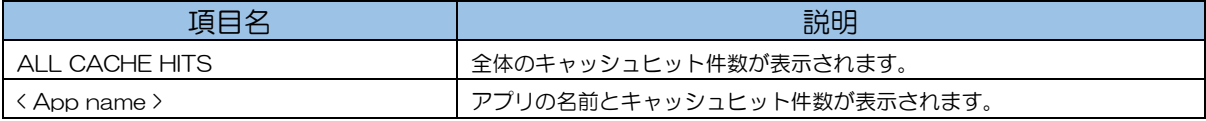

# <span id="page-40-0"></span>第4節. Latency Analysis

Analytics 機能の Latency Analysis では、API Proxy の処理時間や、バックエンドサービスの応答時 間をグラフに表示します。

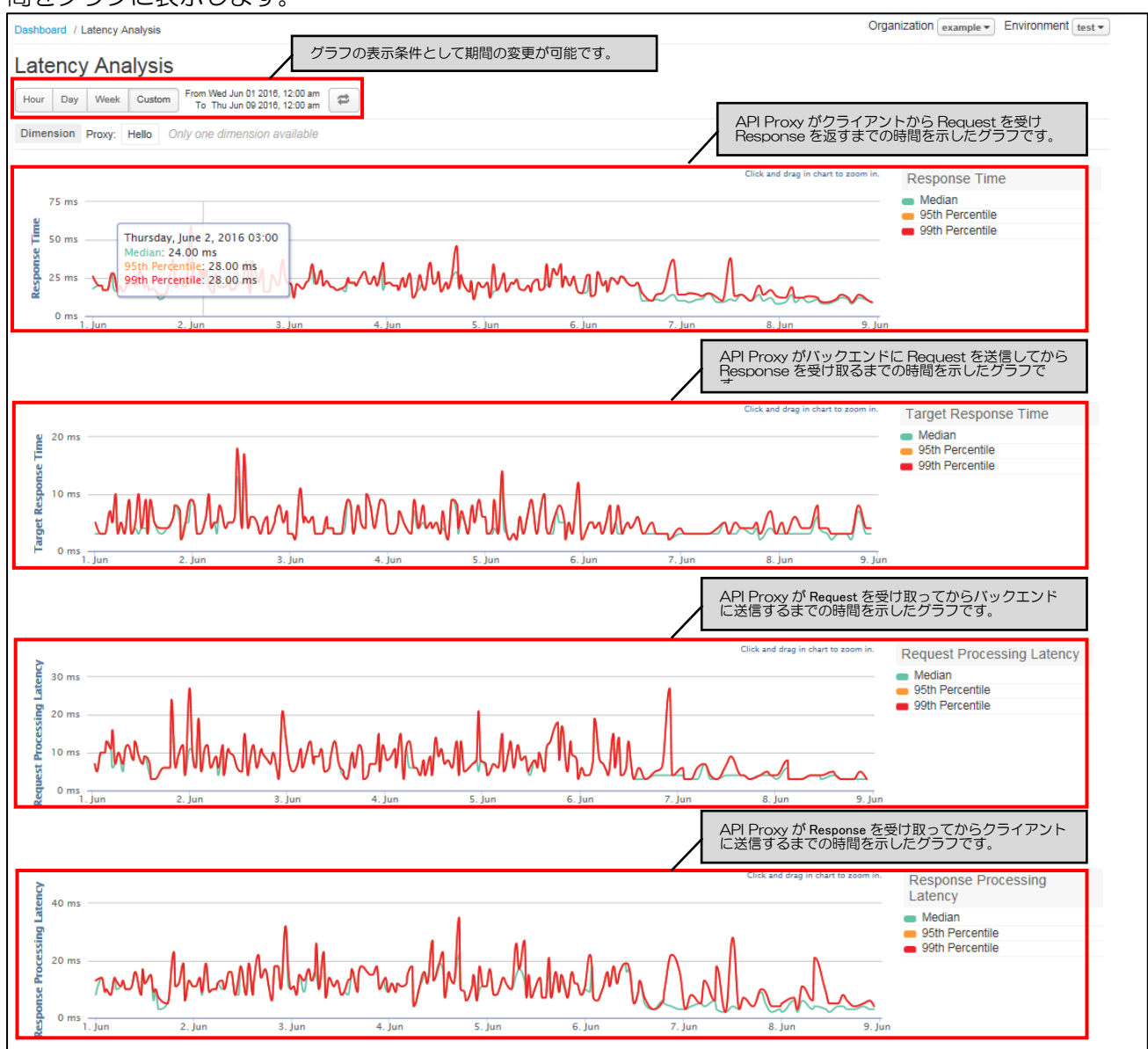

図 5-4 : Latency Analysis の画面

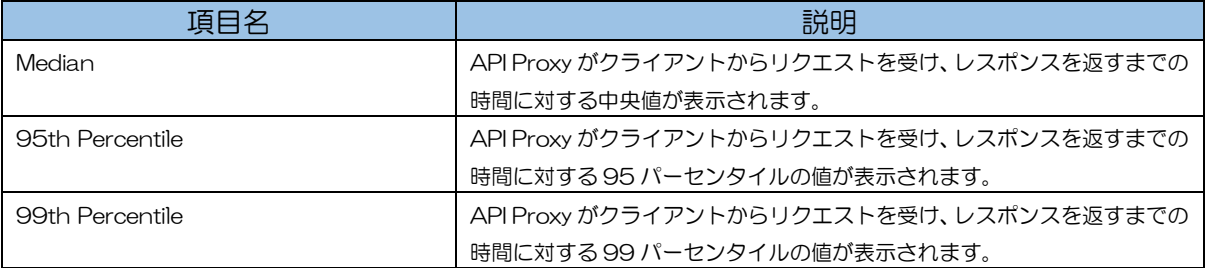

# 表 5-14 :Latency Analysis の各グラフ項目について

# <span id="page-41-0"></span>第5節. Error Analysis

Analytics 機能の Error Analysis では、API Proxy が処理するリクエストおよび Response の Transaction 中に発生したエラーの情報(件数やステータスコード等)をグラフ表示します。

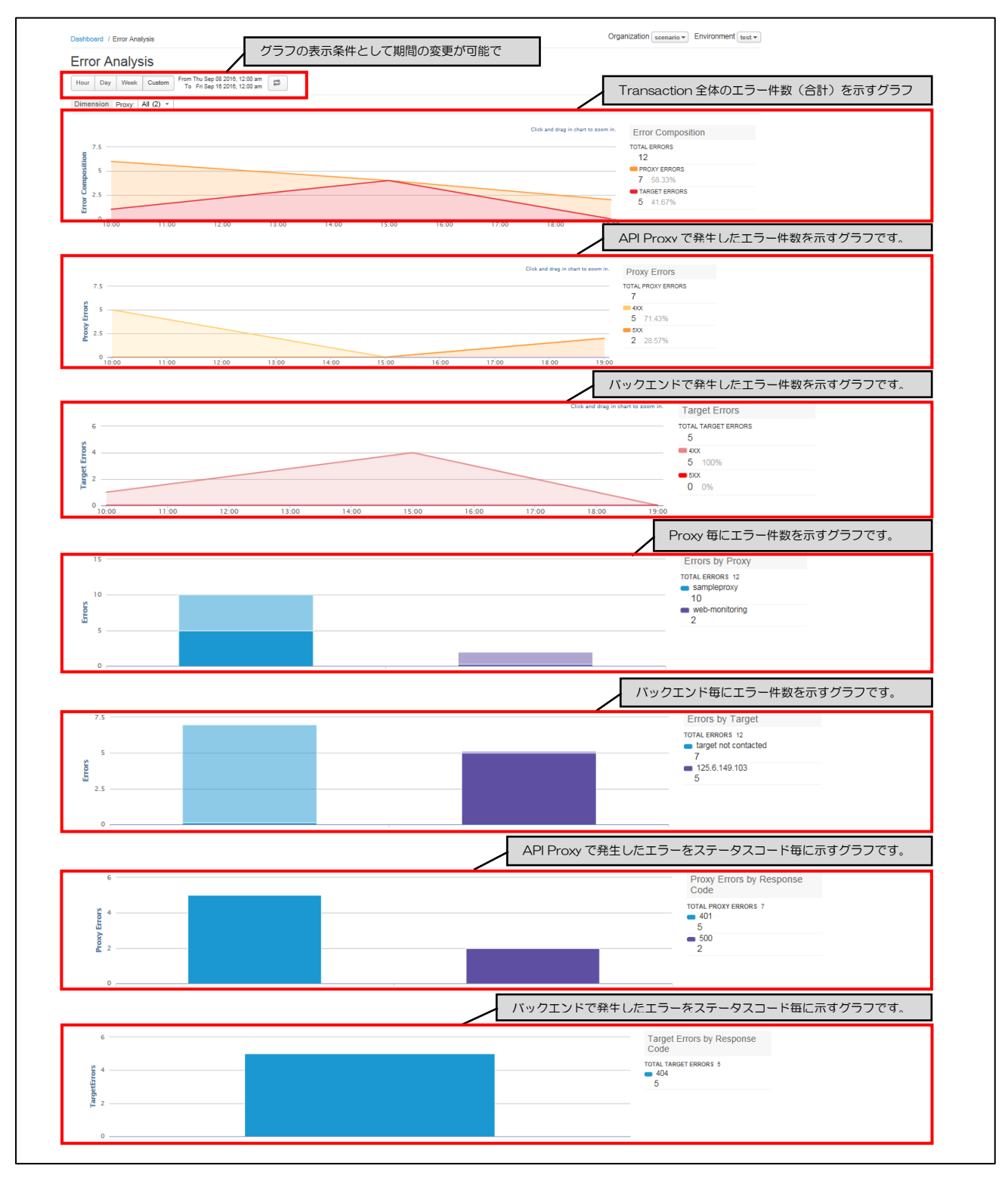

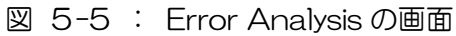

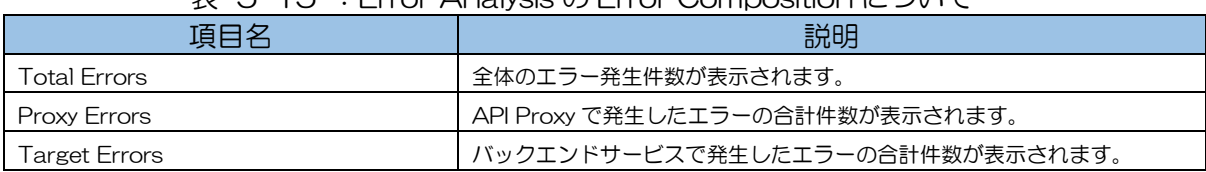

# 表 5-15 : Error Analysis の Error Composition について

#### 表 5-16 : Error Analysis の Proxy Errors について

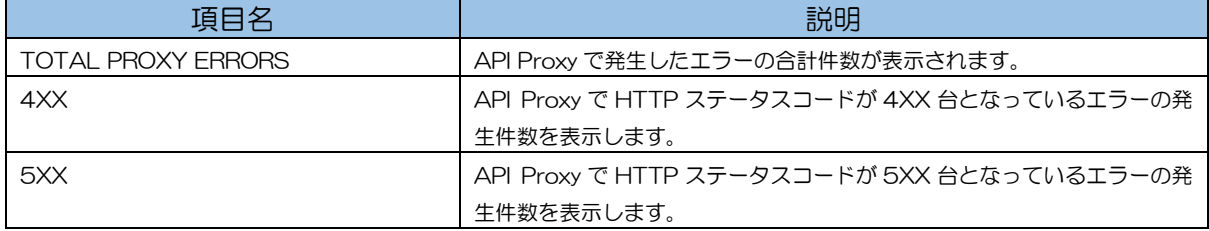

# 表 5-17 : Error Analysis の Target Errors について

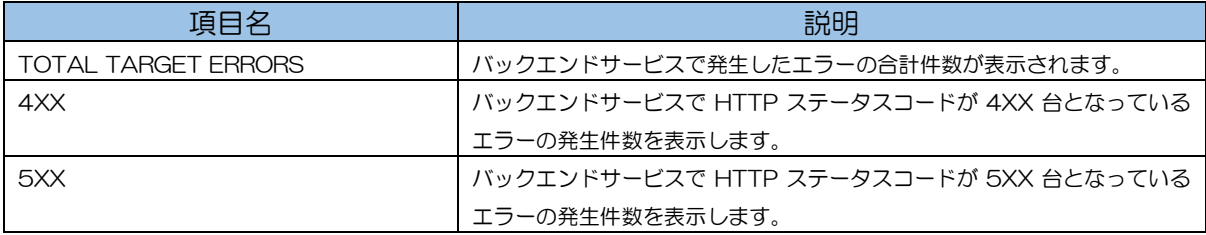

#### 表 5-18 : Error Analysis の Errors by Proxy について

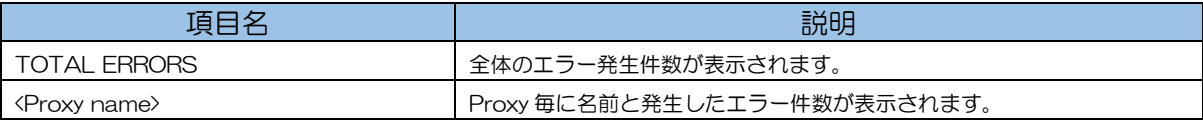

# 表 5-19 : Error Analysis の Errors by Target について

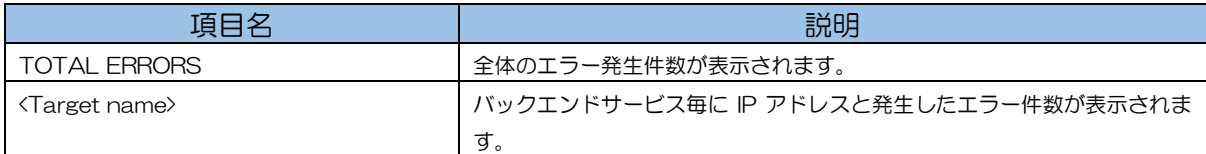

# 表 5-20 : Error Analysis の Proxy Errors by Response Code について

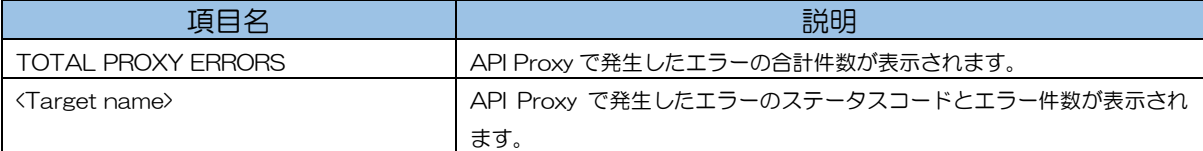

#### 表 5-21 : Error Analysis の Target Errors by Response Code について

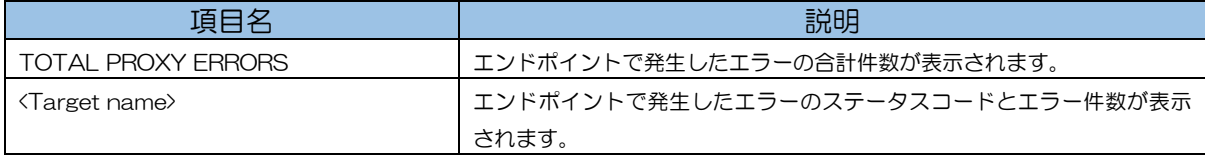

# <span id="page-43-0"></span>第6節. Developer Engagement

Analytics 機能の Developer Engagement では、Developer が生成した Traffic 情報を収集するこ とで、Developer の人数やアクセス状況を示す図(Engagement)と、Traffic 量、エラー率を集計し た表(Active Developers)を生成します。

生成された図と表は下記の通りです。

※データ保持期間は Pro とフルアナリティクスオプションが 3 か月、Standard は保持されません。

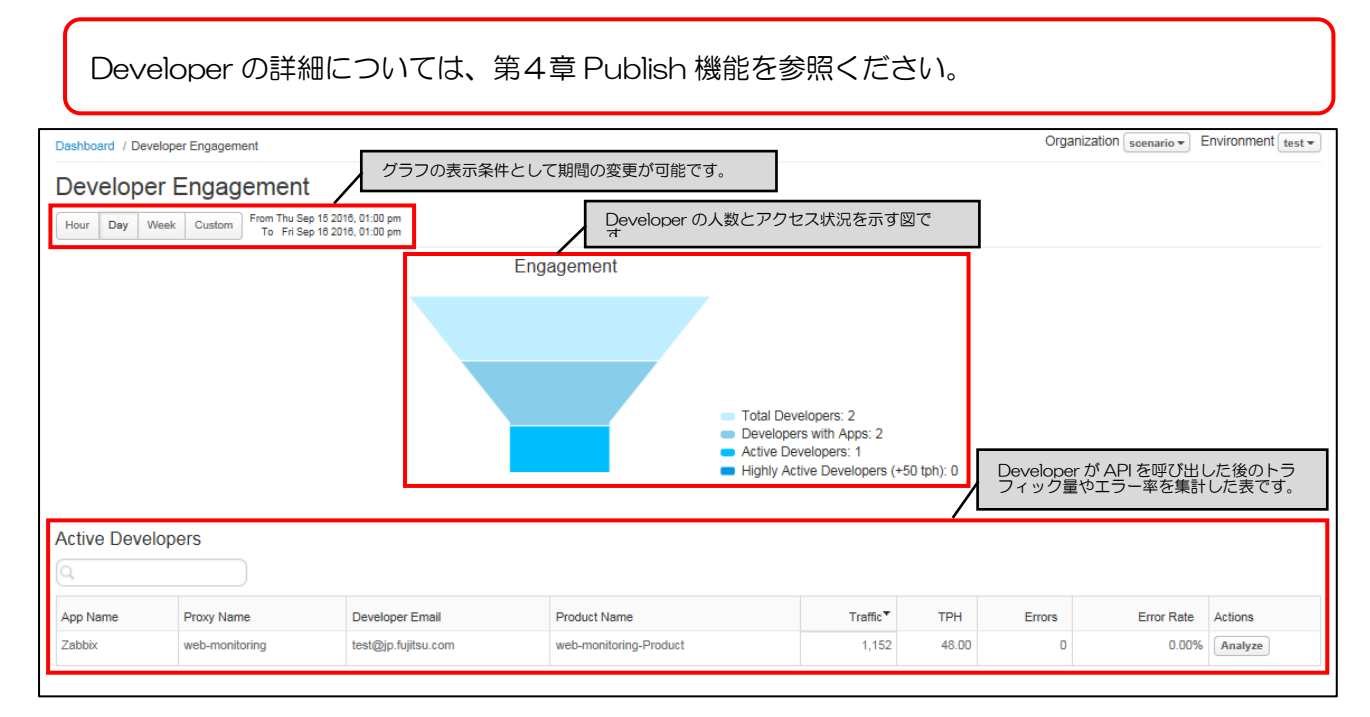

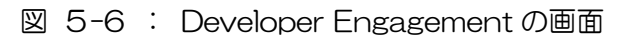

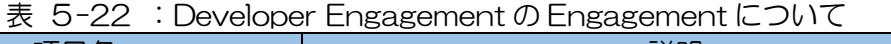

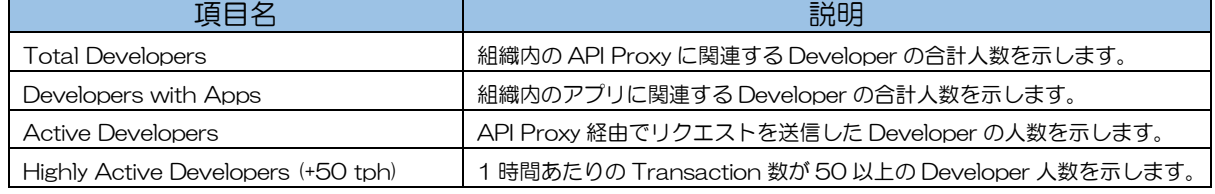

# 表 5-23 : Developer Engagement の Active Developers について

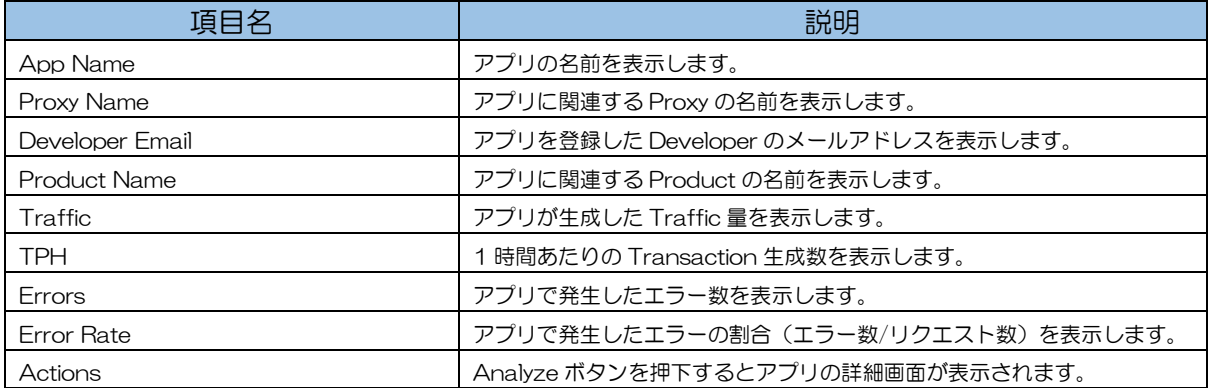

Active Developers の Analyze ボタンを押下すると、アプリの詳細画面が表示されます。アプリの詳 細画面では、指定した Metric(表 5[-24](#page-44-0) の通り)のアプリに対する値をグラフ表示します。

<span id="page-44-0"></span>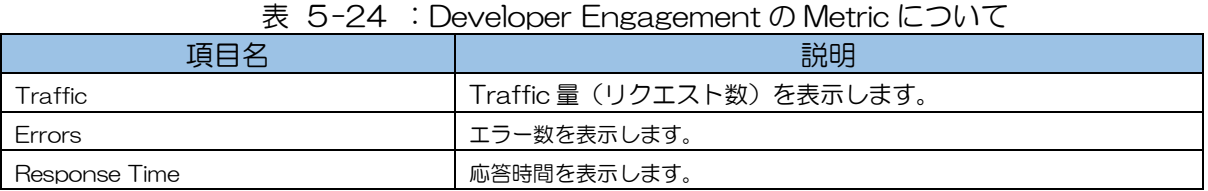

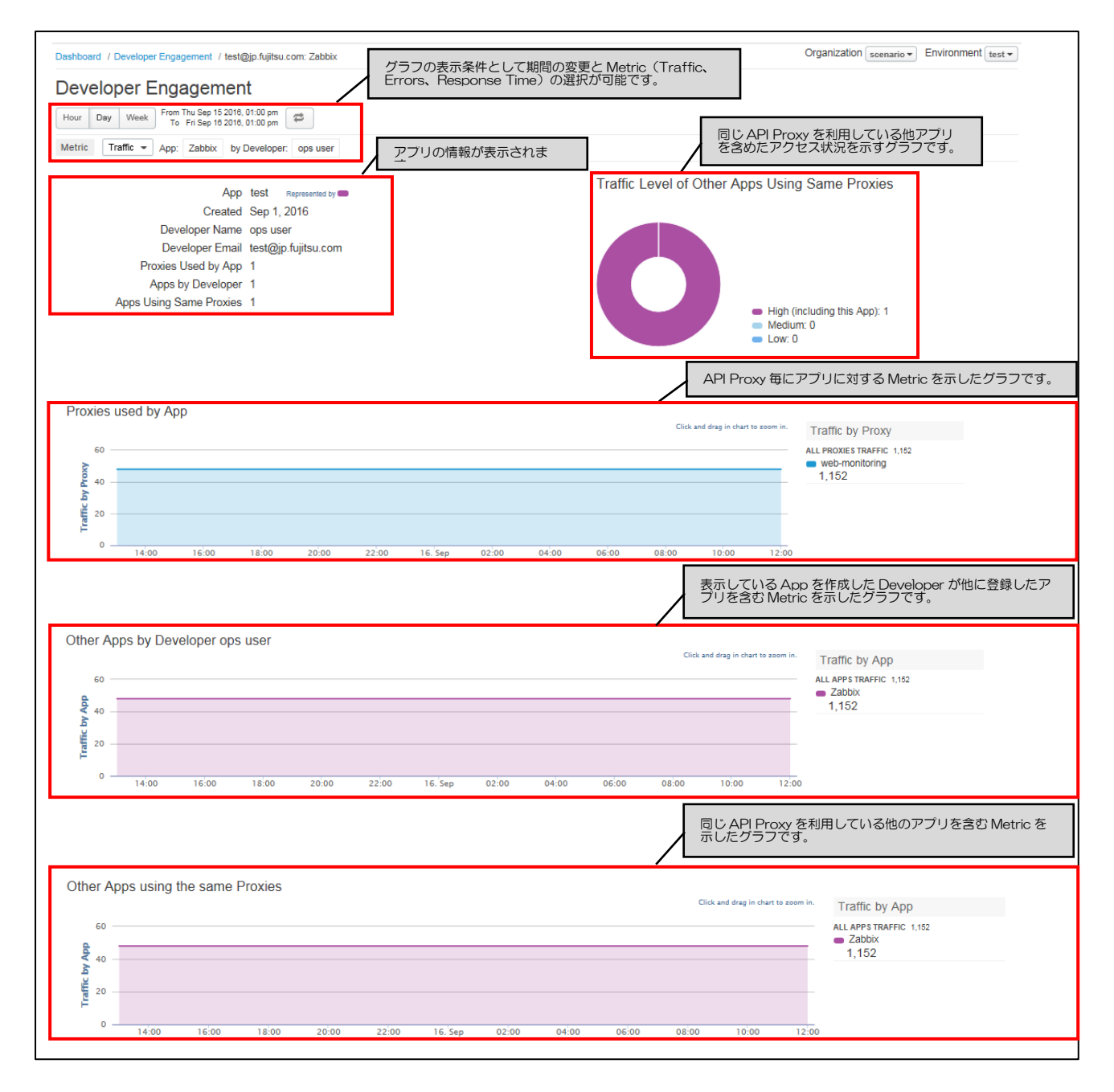

図 5-7 : Developer Engagement のアプリ詳細を表示する画面

| 項目名                     | 説明                                              |
|-------------------------|-------------------------------------------------|
| App                     | 現在表示中のアプリ名を表示します。                               |
| Created                 | アプリが作成された日付を表示します。                              |
| Developer Name          | アプリを作成した Developer の名前を表示します。                   |
| Developer Email         | アプリを作成した Developer のメールアドレスを表示します。              |
| Proxies Used by App     | Proxies Used by App でグラフに表示している Proxy の数です。     |
| Apps by Developer       | Apps by Developer でグラフに表示しているアプリの数です。           |
| Apps Using Same Proxies | Apps Using the Same Proxies でグラフに表示しているアプリの数です。 |

表 5-25 :アプリ詳細画面の情報について

## 表 5-26: アプリ詳細画面の Traffic Level of Other Apps Using Same Proxies について

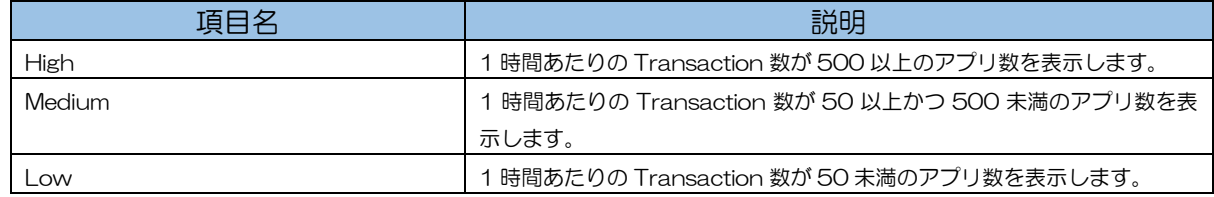

#### 表 5-27 :アプリ詳細画面の Proxies used by App について

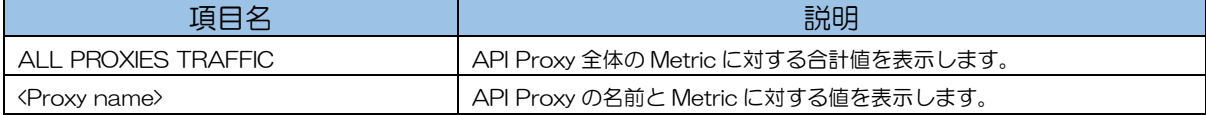

#### 表 5-28 :アプリ詳細画面の Other Apps by Developer について

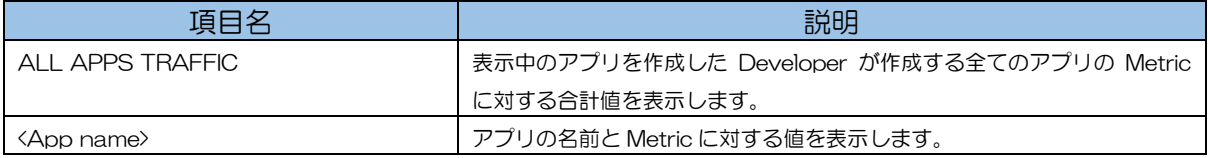

# 表 5-29 : アプリ詳細画面の Other Apps using the same Proxies について

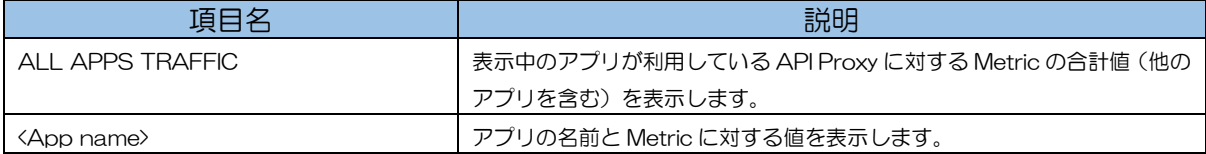

# <span id="page-46-0"></span>第7節. Traffic Composition

Analytics 機能の Traffic Composition では、API Proxy、App、Product、Developer それぞれの Traffic 量 Top10 を示すグラフが図 5[-8](#page-46-1) の通り表示されます。

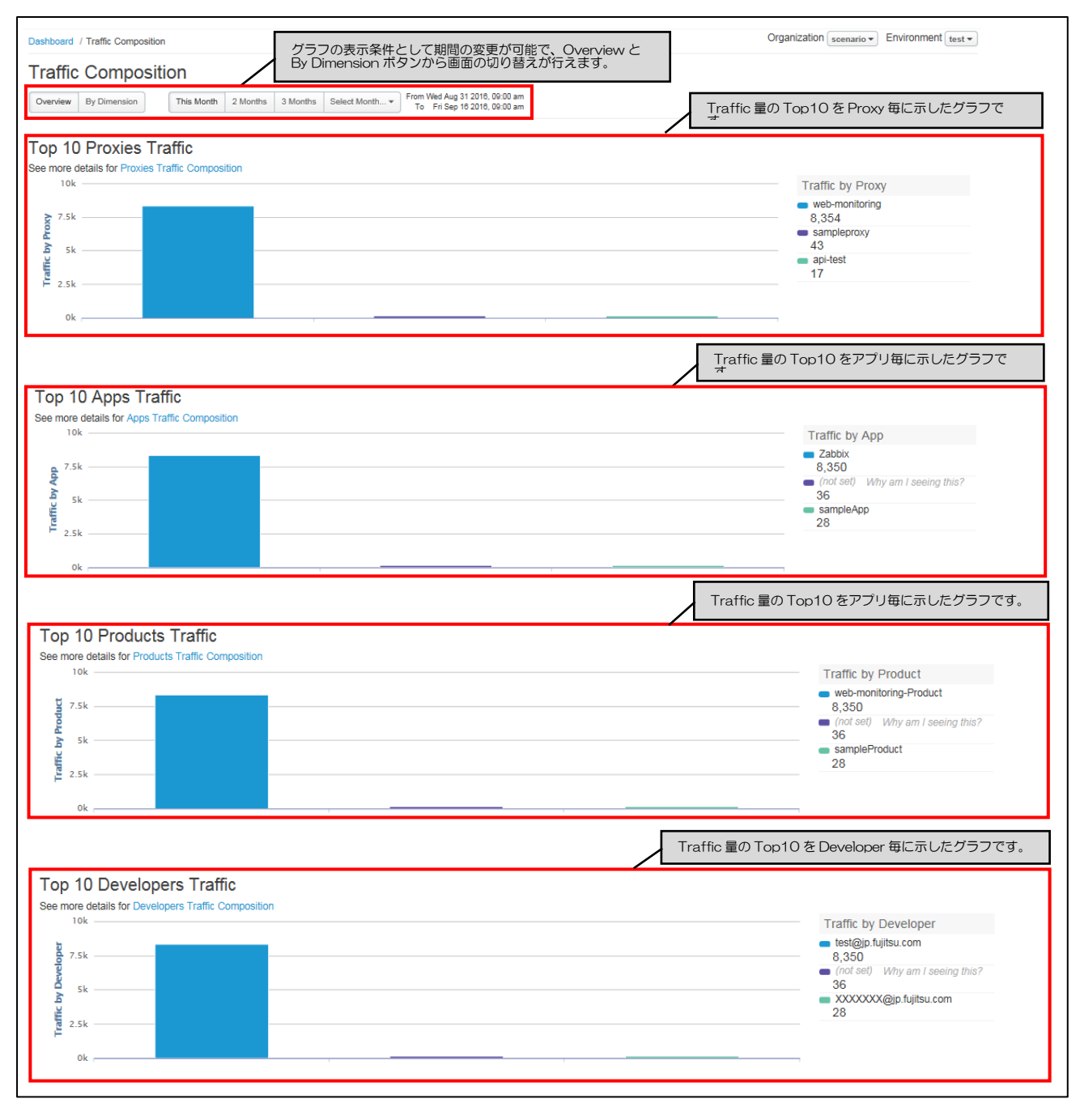

<span id="page-46-1"></span>図 5-8 : Traffic Composition の Overview 画面

# 表 5-30 : Traffic Composition の Top 10 Proxies Traffic について

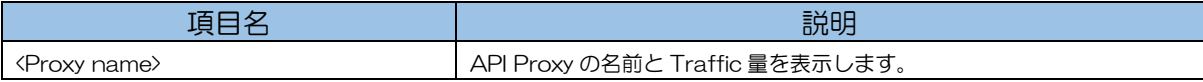

#### 表 5-31 : Traffic Composition の Top 10 Apps Traffic について

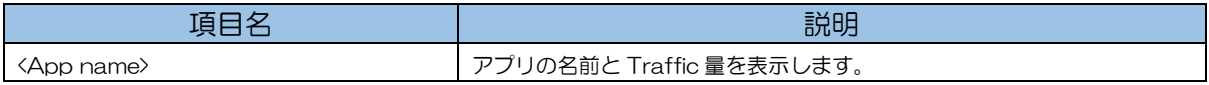

#### 表 5-32 : Traffic Composition の Top 10 Products Traffic について

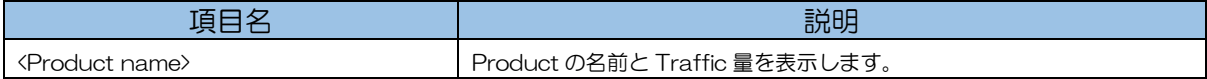

## 表 5-33 : Traffic Composition の Top 10 Developers Traffic について

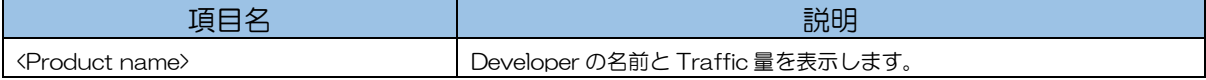

各グラフには Dimension でドリルダウン可能な画面が用意されおり、Traffic Composition 画面左 上の By Dimension ボタンを押下することで遷移できます。ドリルダウンする際に指定可能な Dimension は下記の通りです。

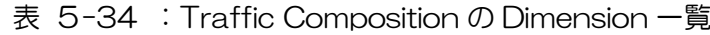

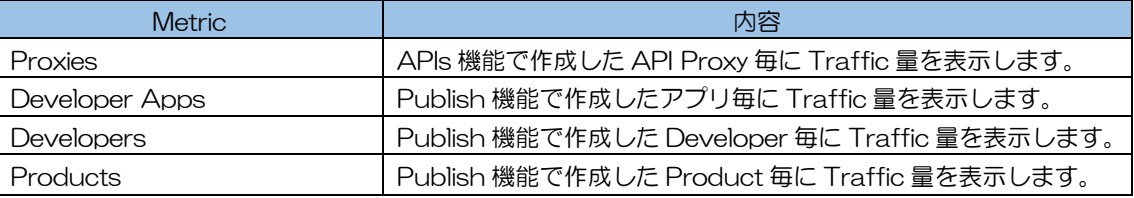

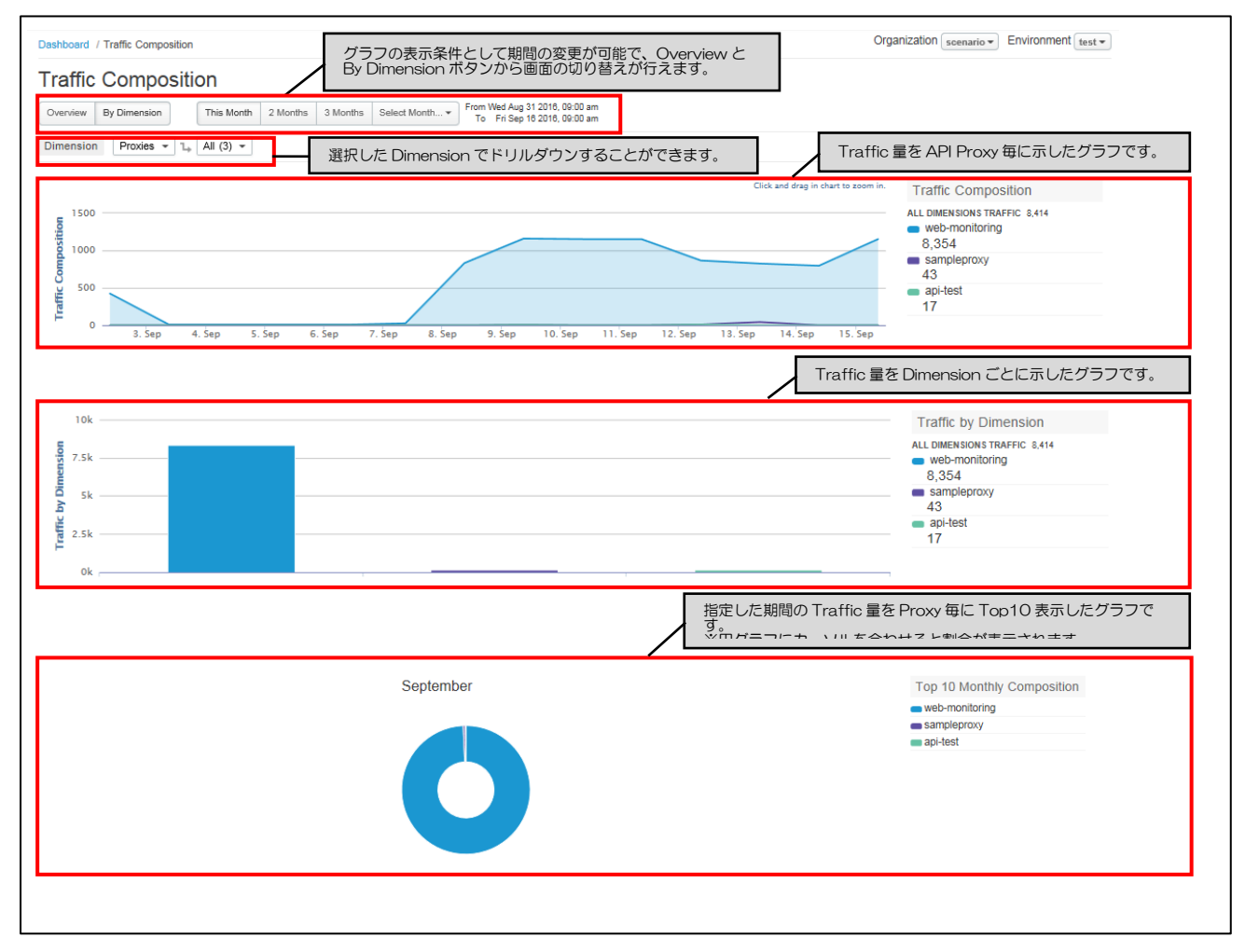

図 5-9 : Traffic Composition の By Dimension 画面

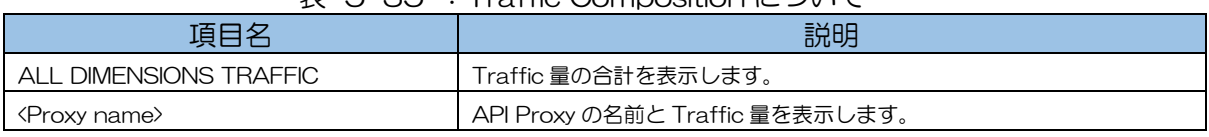

# 表 5-35 : Traffic Composition について

# 表 5-36 : Traffic Composition の Traffic by Dimension について

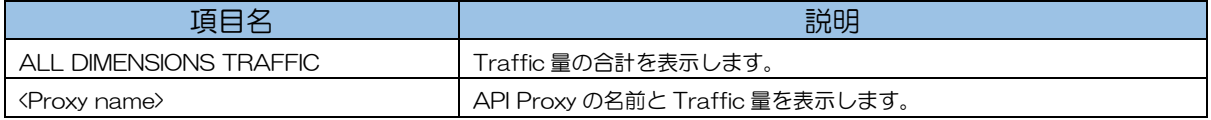

# 表 5-37 : Traffic Composition の Top 10 Monthly Composition について

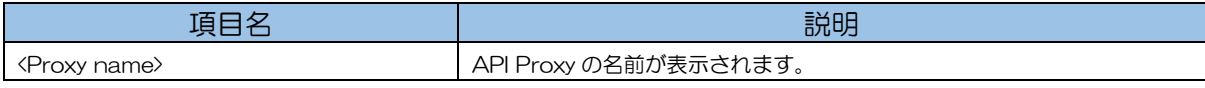

<span id="page-50-0"></span>第8節. Business Transactions

本機能は現バージョンではご利用できません。

Business Transactions 画面では、指定したパターンと URI が合致するリクエストの統計を確認す ることができます。また、複数の API Proxy 及び複数パターン(API Proxy 毎に複数指定可能)の統計 が一つのグラフ上に表示されるため、パターン毎の比較を容易に行えます。

※データ保持期間は Pro とフルアナリティクスオプションが 3 か月、Standard は保持されません。

● URI パターンの指定

URI パターンは、リクエスト URI のパス部分を半角スラッシュ「/」から始まる文字列で指定します。 また、文字列中にアスタリスク「\*」ワイルドカードを含めることができます。

例)下記リクエストの統計を確認したい場合には、パターンを「/abc/\*/dec」と指定します。

- ➢ https://example.com/v1/inventory/abc/123/dec
- ➢ https://example.com/v1/inventory/abc/456/dec

※パターンの指定は APIs > API Proxies > 設定対象の API Proxy > PERFORMANCE > Configure ボタンで表示される画面(下図の通り)で設定できます。

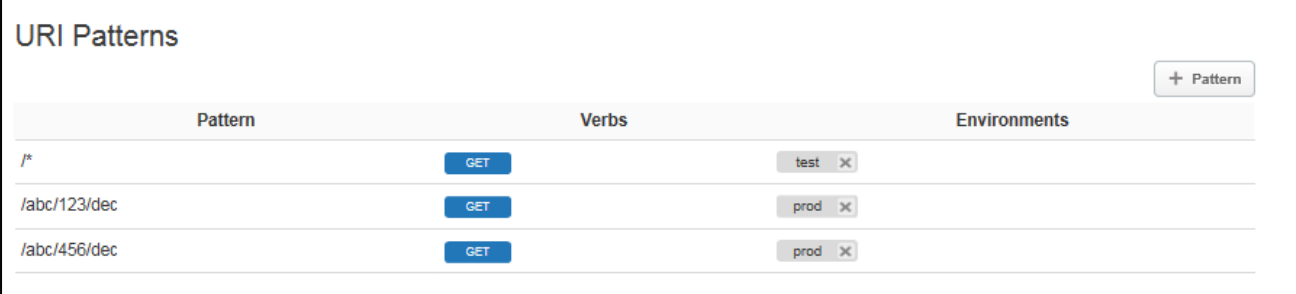

図 5-10 :URI パターンの指定

- ⚫ Metrics
	- ➢ グラフ(時系列)

Business Transactions 画面では、下記 Metrics を時系列で確認することができます。

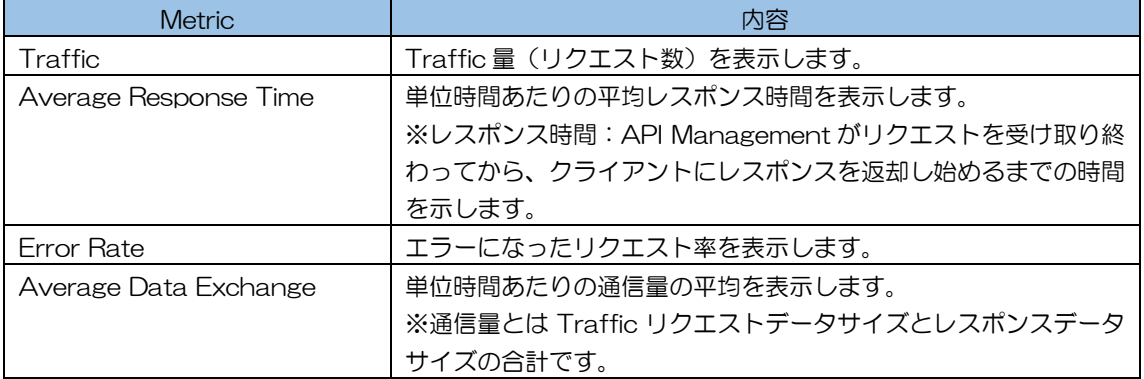

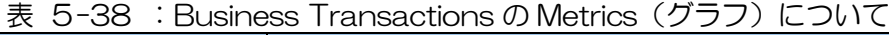

#### ➢ 統計値

表 5-39 : Business Transactions の Metrics (統計値) について

| <b>Metric</b>             | 内容                                      |
|---------------------------|-----------------------------------------|
| MOST TRAFFIC              | 単位時間あたりに最も Traffic が多かったパターンの Traffic 数 |
|                           | を表示します。                                 |
| I FAST TRAFFIC            | 単位時間あたりに最も Traffic が少なかったパターンの Traffic  |
|                           | 数を表示します。                                |
| <b>HIGHEST FRROR RATE</b> | エラー率が最も多かったパターンのエラー率を表示します。             |
| <b>I OWEST FRROR RATE</b> | エラー率が最も少なかったパターンのエラー率を表示します。            |

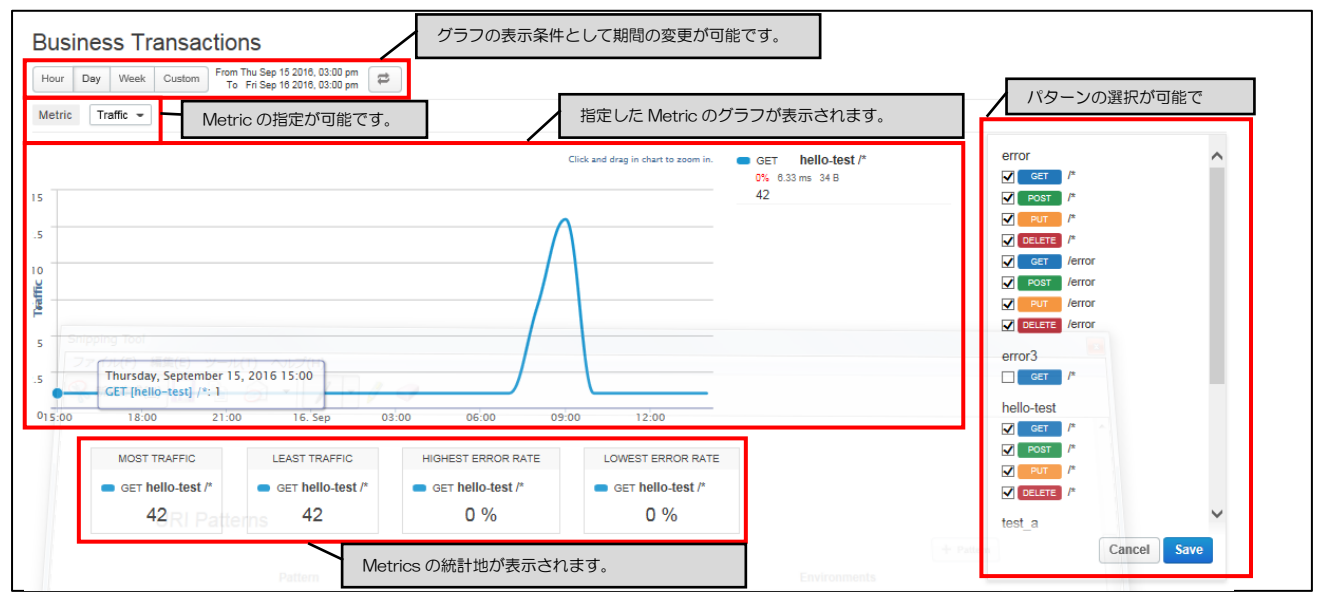

**図 5-11 : Business Transactions 画面** 

#### <span id="page-52-0"></span>第9節. Devices

Analytics 機能の Devices では、API に対するアクセス元のデバイス情報(Platform、Agent、Device Type、OS Families)をグラフ化して表示します。また、表示しているグラフは API Proxy でドリルダ ウンすることができます。

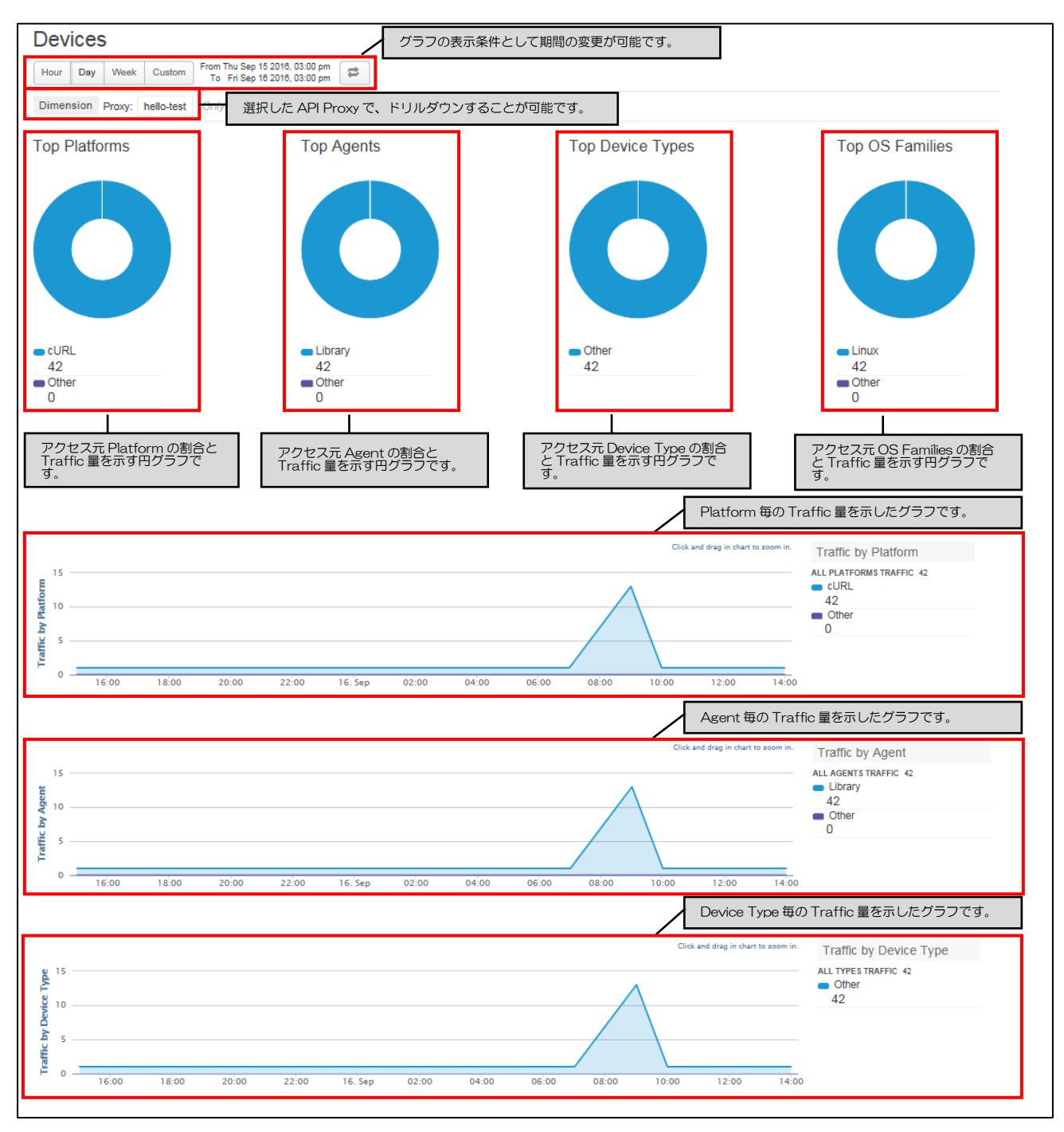

図 5-12 : Devices の画面

<sup>53</sup> Copyright 2016-2024 FUJITSU LIMITED

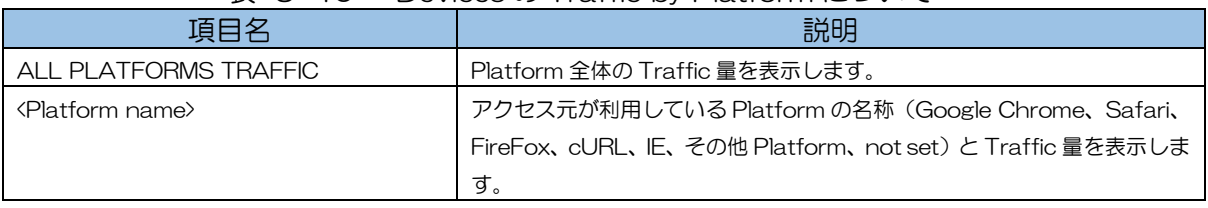

## 表 5-40 :Devices の Traffic by Platform について

# 表 5-41 :Devices の Traffic by Agent について

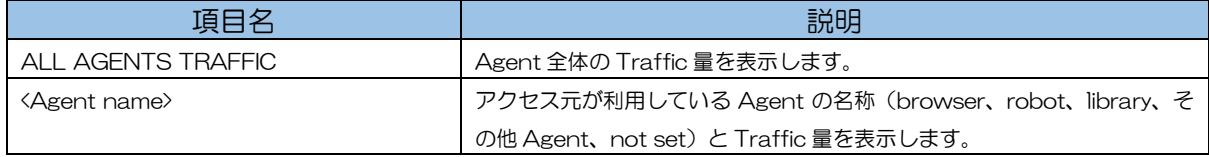

# 表 5-42 : Devices の Traffic by Device Type について

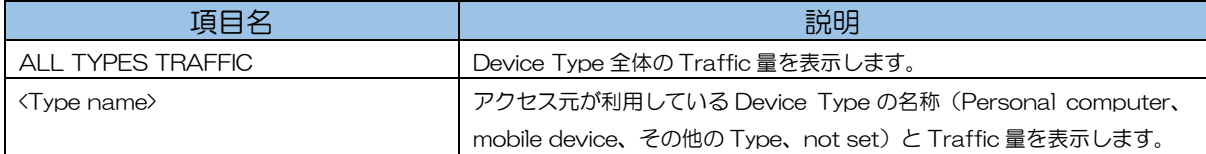

#### <span id="page-54-0"></span>第10節. Custom Report

Pro 2000 DIVアナリティクス

Custom Report では、Y 軸となる Metrics と X 軸となる Dimensions または時間を自由に選択して グラフを作成することができます。また、Dimensions は複数指定することでドリルダウンが可能とな っており、Filter 機能でデータを絞り込むことが可能です。

Custom Report の作成画面と概要は下記を参照ください。

※データ保持期間は Pro とフルアナリティクスオプションが 3 か月、Standard は保持されません。

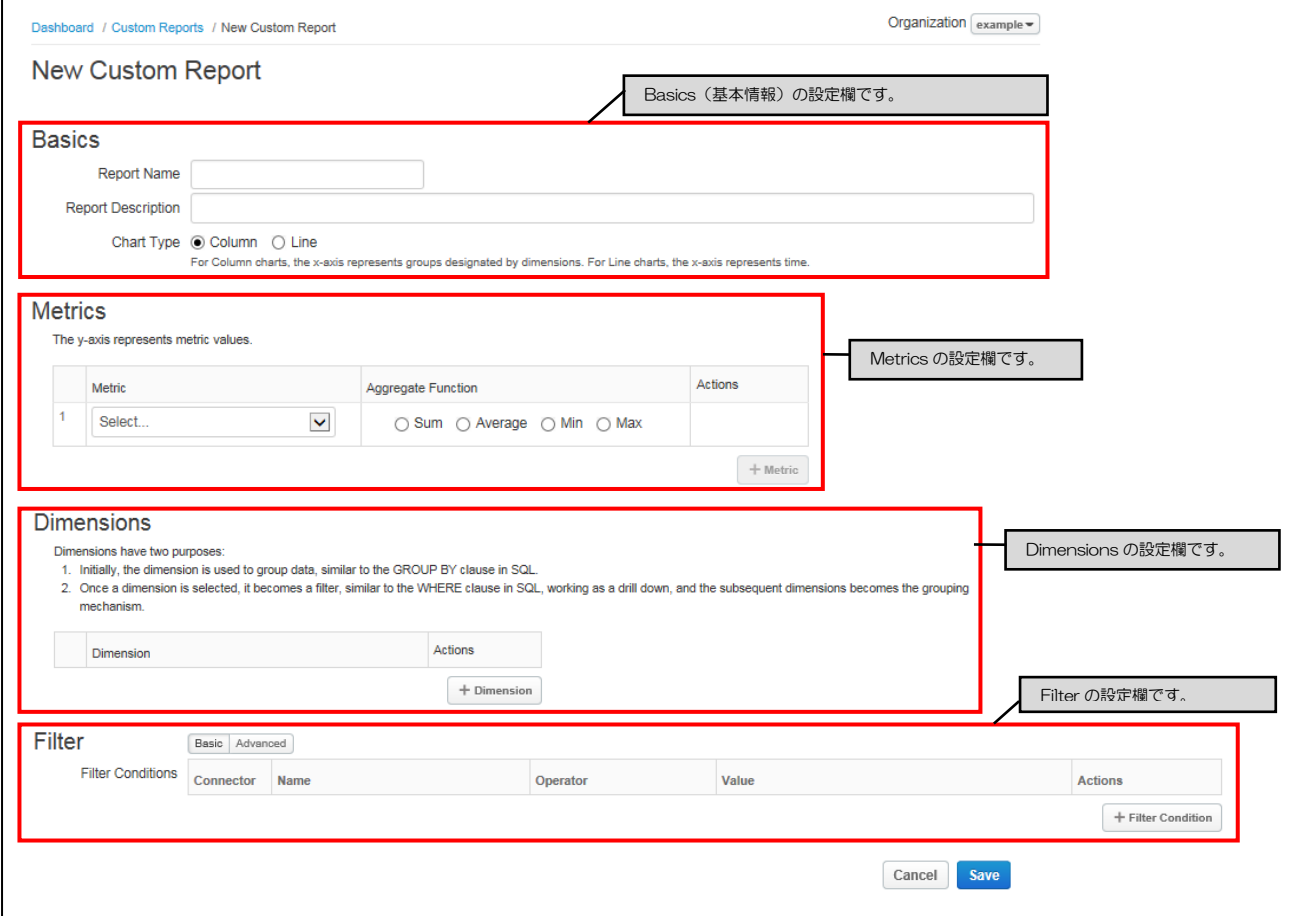

図 5-13 : Custom Report の作成画面

#### 表 5-43 : Custom Report 作成画面の項目一覧

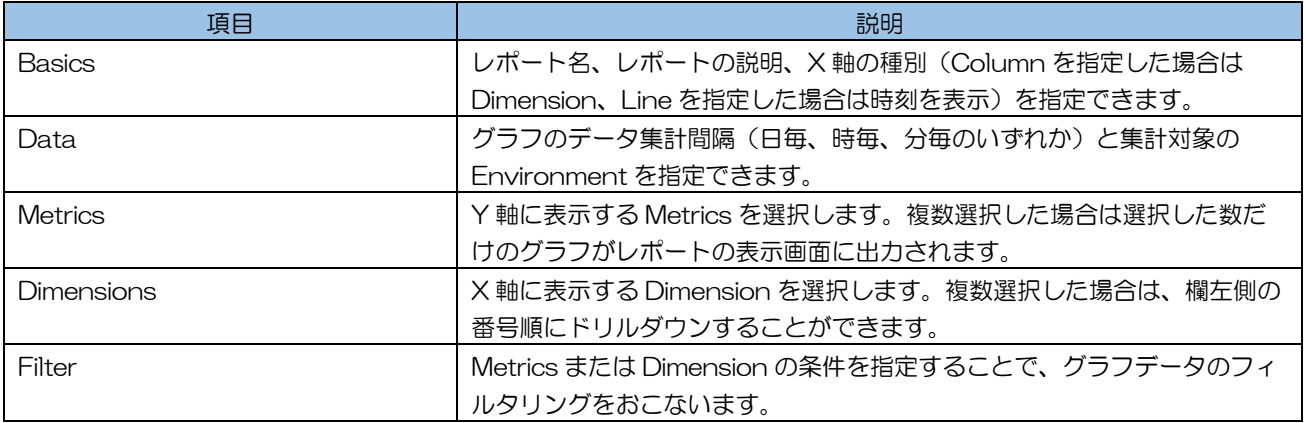

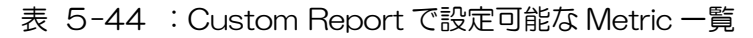

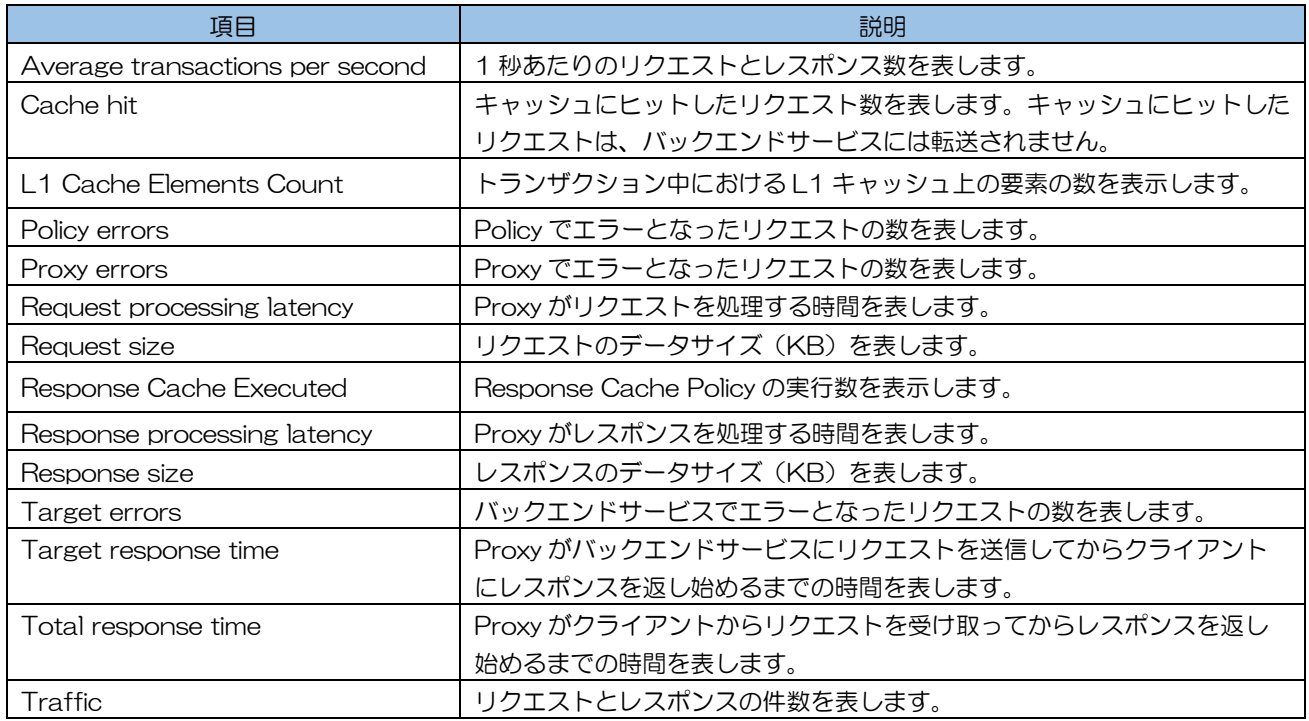

# 表 5-45 : Custom Report で設定可能な Dimension 一覧

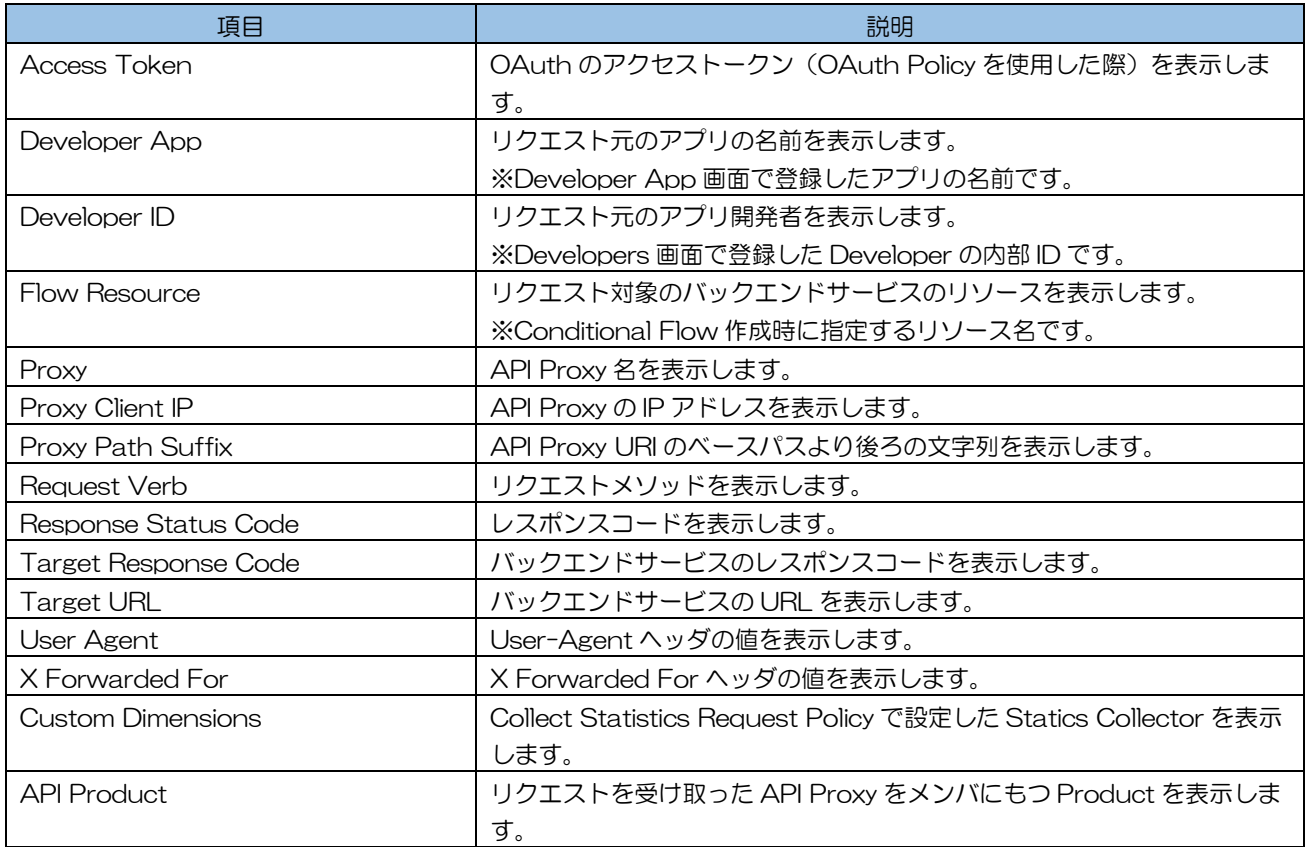

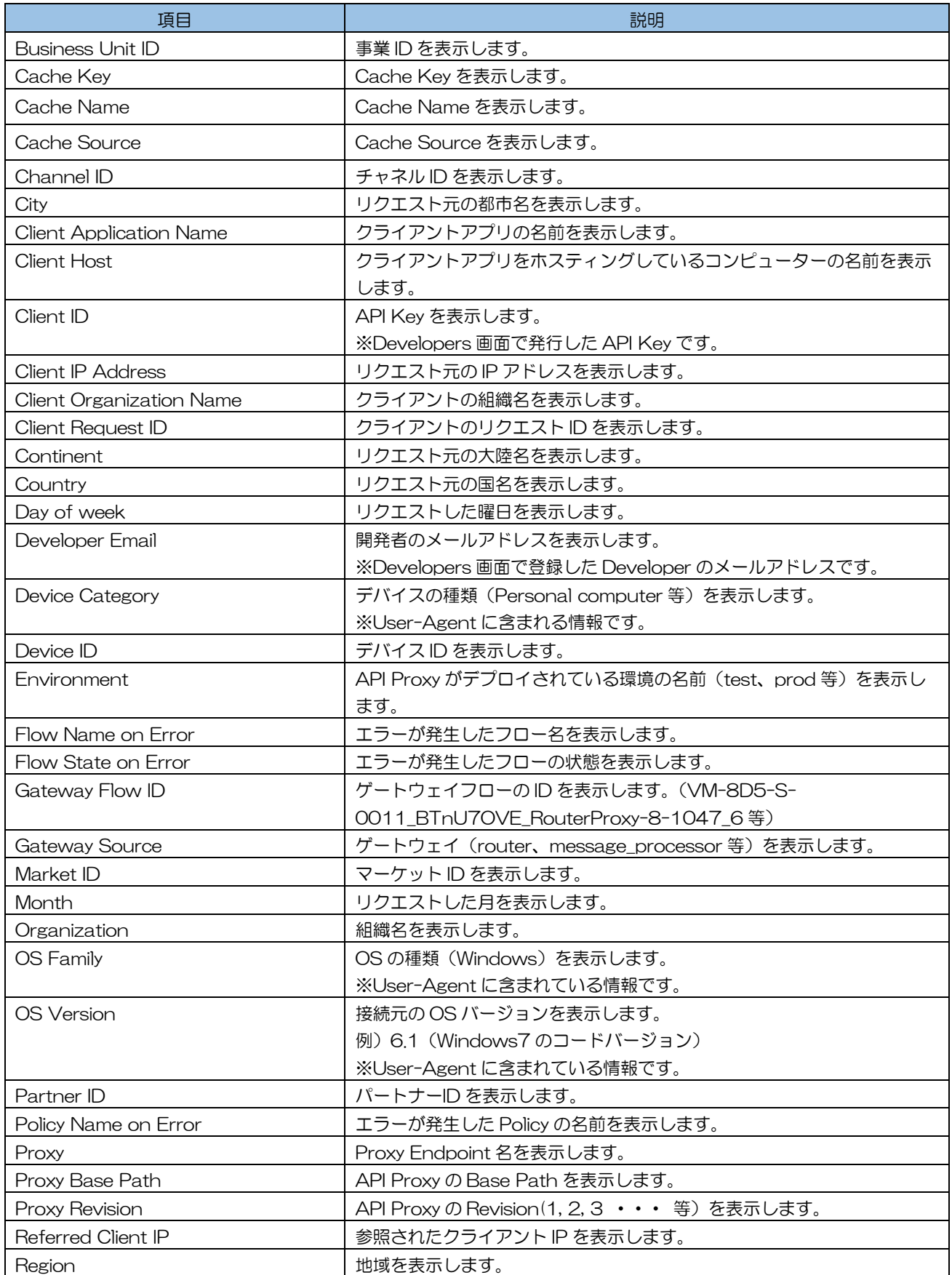

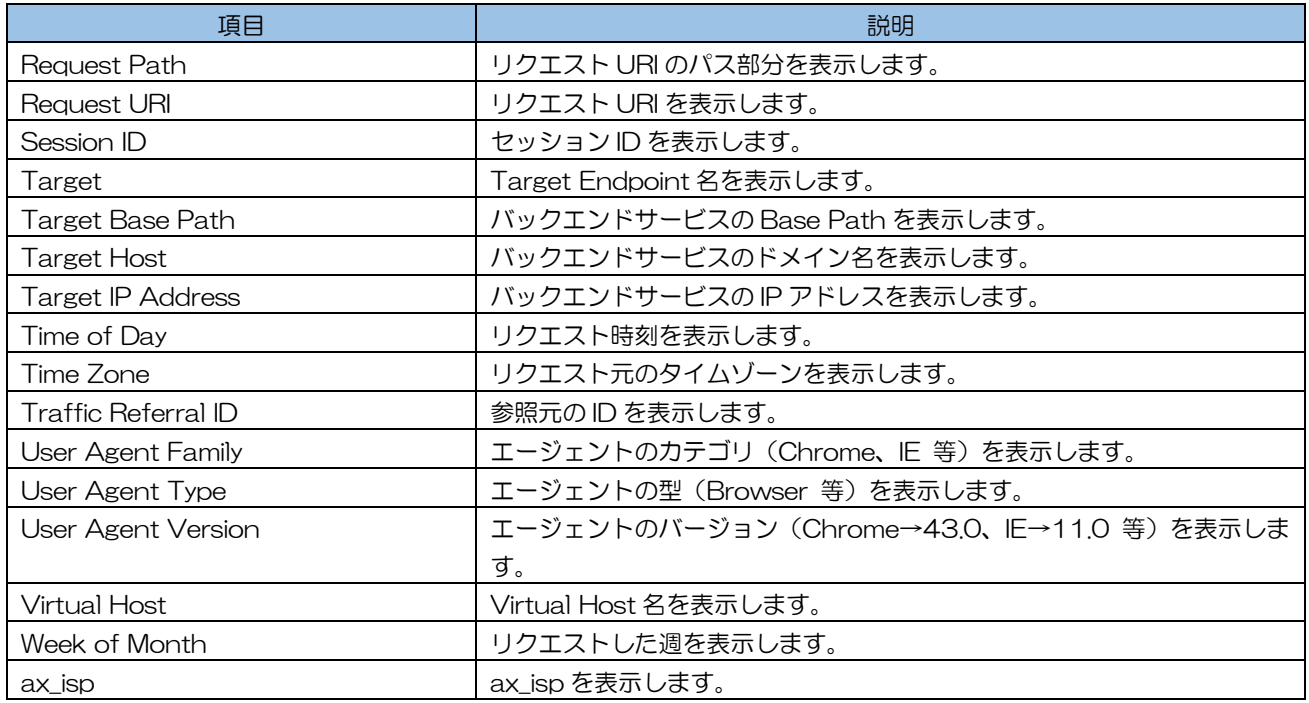

作成画面で Custom Report の作成が完了すると、Custom Report の表示画面(図 5[-14](#page-57-0) の通 り)に遷移します。Custom Report の表示画面では、ドリルダウンやデータの期間等、グラフの表示 条件を変更することができます。

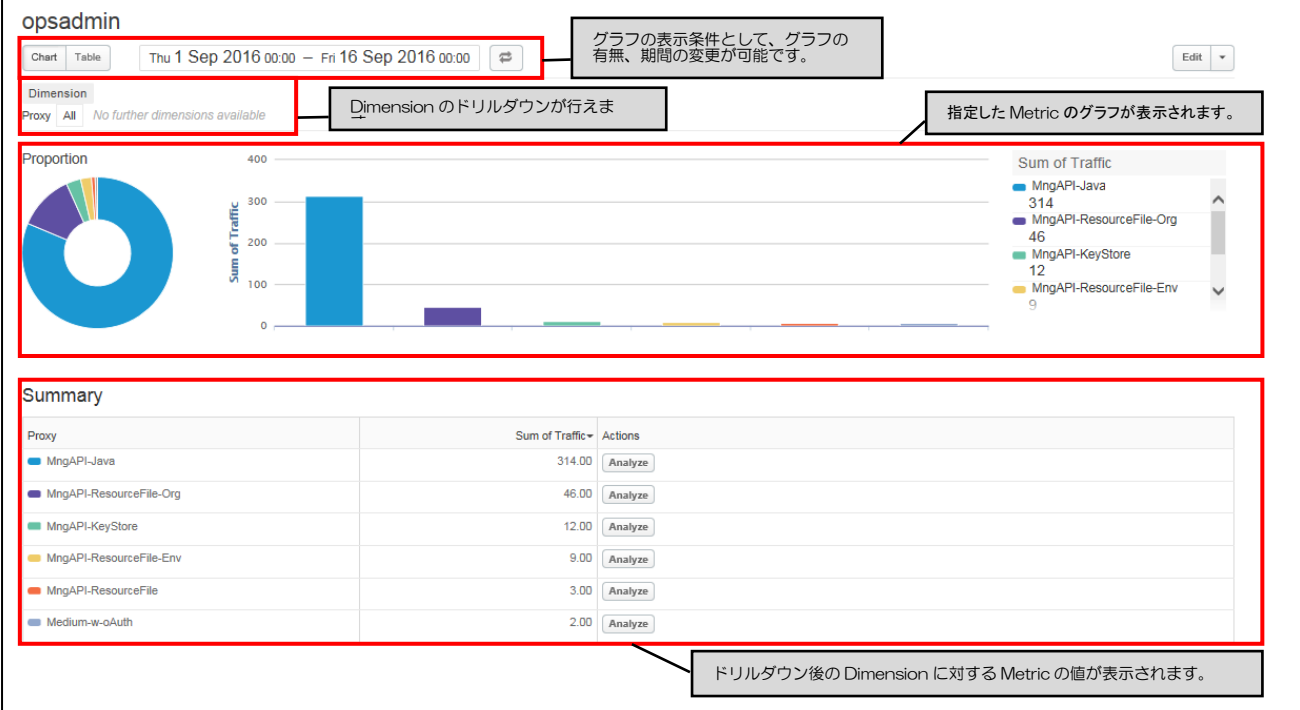

<span id="page-57-0"></span>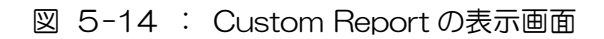

第6章 Admin 機能

<span id="page-58-0"></span>ここでは、API Management の Admin 機能について説明しま す。

<span id="page-59-0"></span>第1節 Admin 機能について

Admin 機能では、API Management のユーザー作成とロール(アクセス権限)の設定が可能です。 ユーザー (Organization User) は、組織に所属させ権限設定を行ったロール (Organization Role) を割り当てることで、組織内のコンポーネントに対するアクセスを制限します。

ユーザー作成直後は、アカウントがアクティブ化されていません。 ユーザー作成時に登録したメールアドレス宛にアクティブ化するためのメールが 送信されますので、メールに従ってアクティブ化してください。

ロールを使ったアクセス権限の設定で利用可能なコンポーネントは次の通りです。

- **▷ APIs 機能の API Proxies**
- ➢ Publish 機能の Products と Developers and Apps
- ➢ Analytics 機能の Custom Reports

ロールの設定はコンポーネントの要素毎 (API Proxy、Caches、Product、Custom Reports)に 一括して権限(Create、View、Edit、Delete、Trace、Deploy)を設定する方法と、個別に権限設 定を行う方法の 2 つがあります。また、デフォルト[で表](#page-59-1) 6-1のロールが用意されています。 ※個別に設定する方法は、作成済みの要素を対象とするため Create 権限は付与できません。

<span id="page-59-1"></span>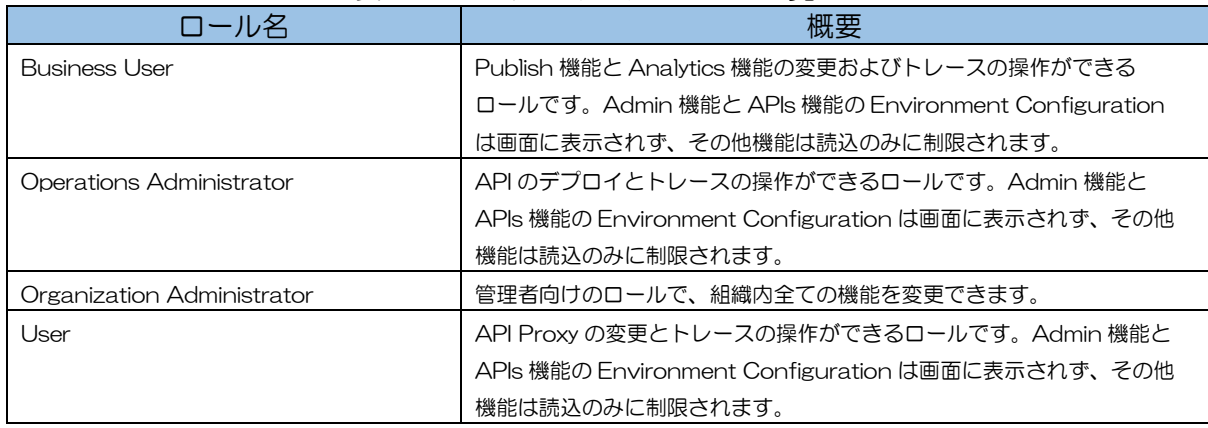

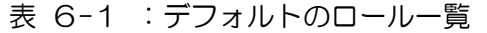

Admin 機能の概要およびロールで設定可能な機能一覧については[、図](#page-60-0) 6-1 を参照ください。

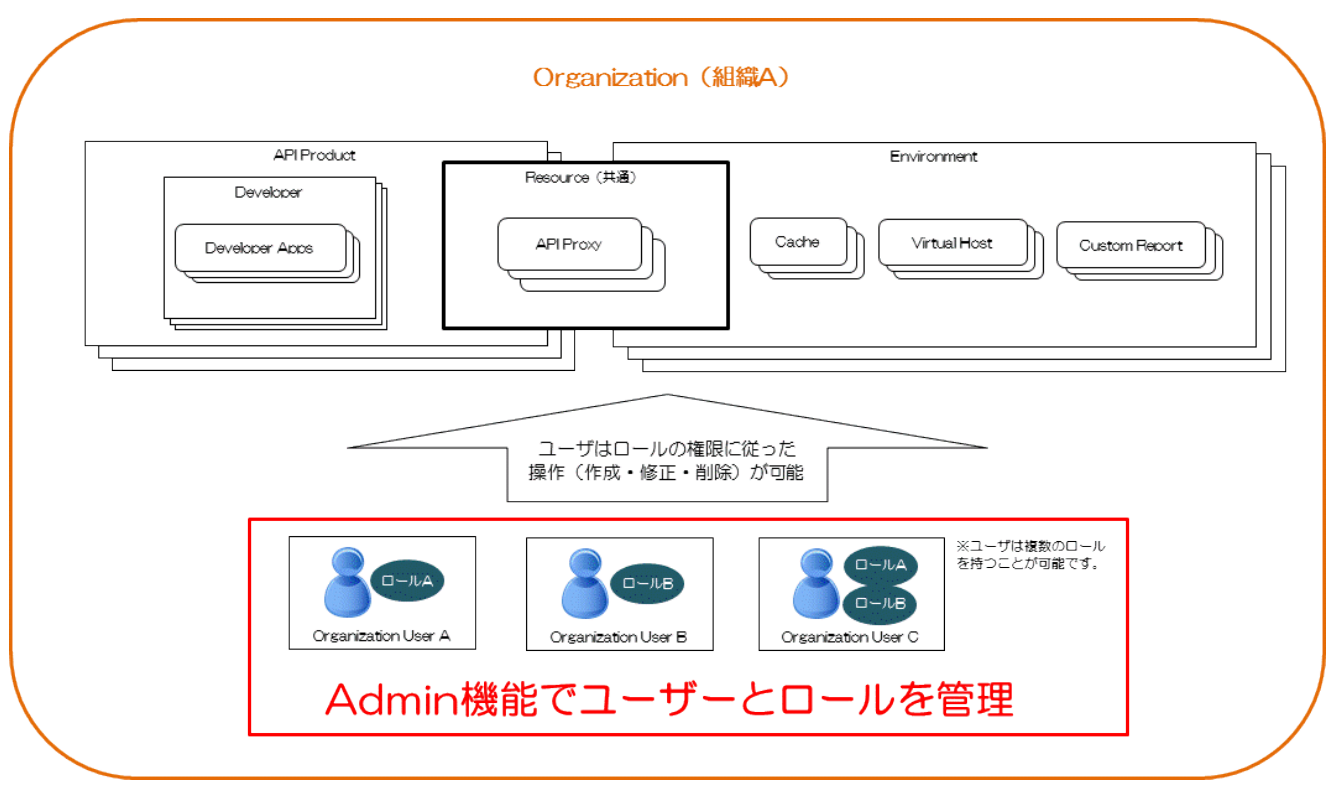

<span id="page-60-0"></span>図 6-1 :Admin 機能の概要図

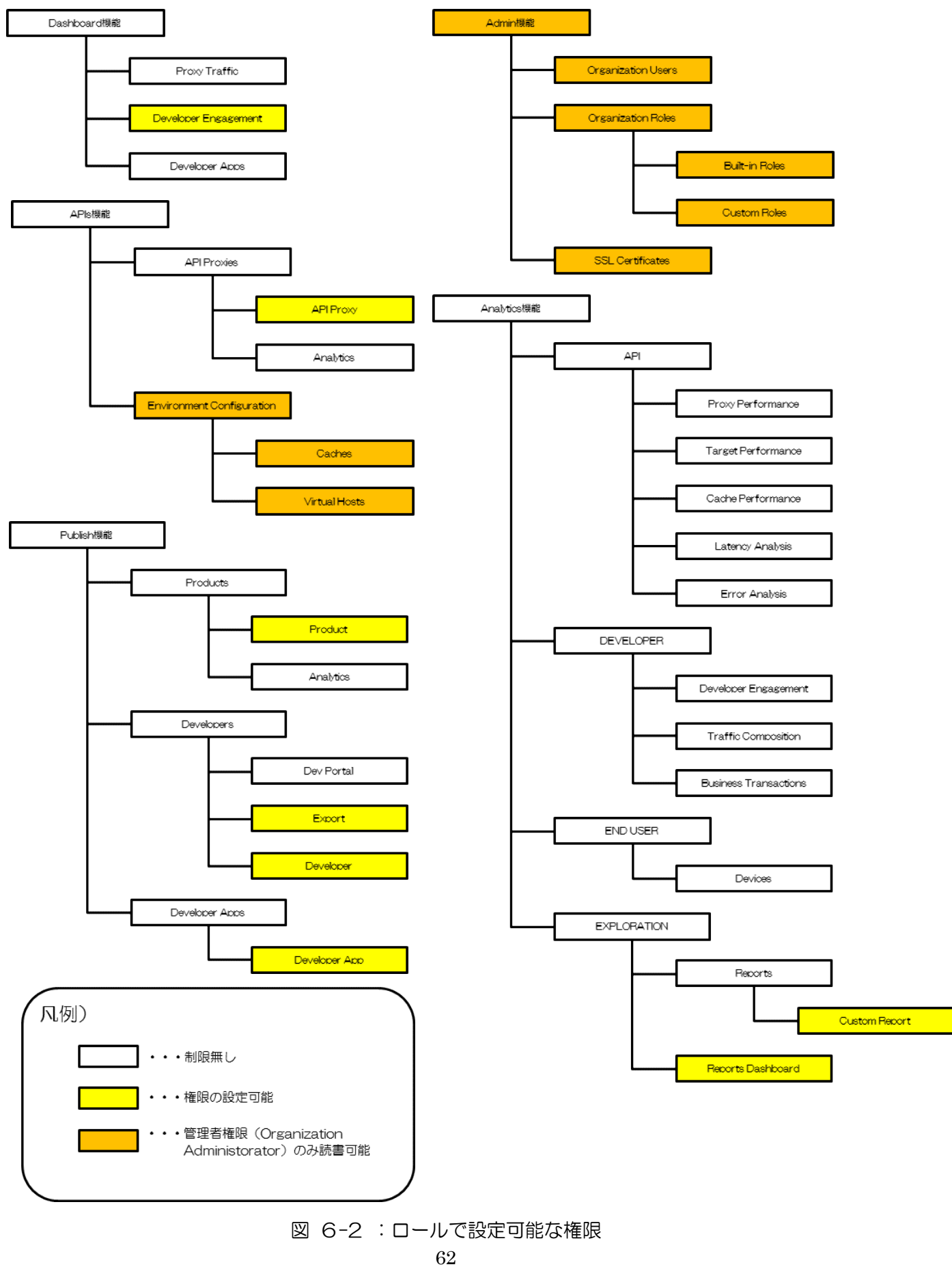

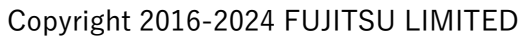

# <span id="page-62-0"></span>第2節 Organization History

Admin 機能の Organization History では、組織に対する操作履歴 (API コールの情報) を表示しま す。

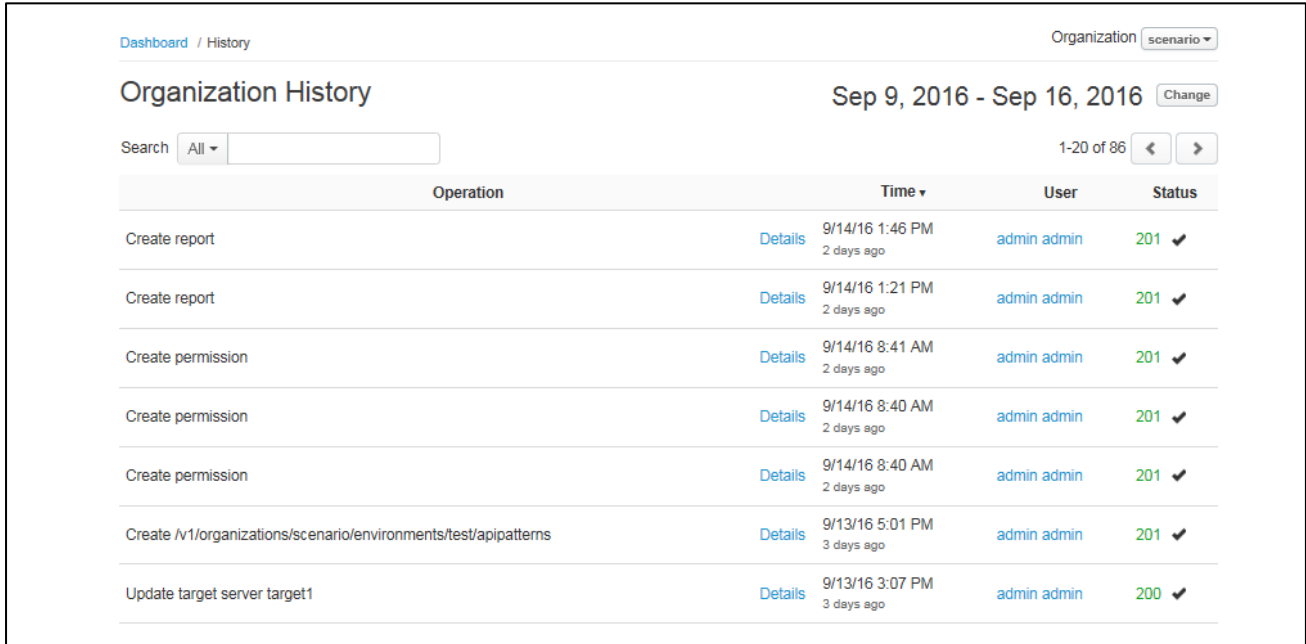

図 6-3 :Organization History の一覧画面

| 項目名           | 説明                                        |
|---------------|-------------------------------------------|
| Operation     | 操作履歴を表示します。Details のリンクをクリックすることで、図 6-4 : |
|               | Organization History の詳細画面より詳細な内容を表示します。  |
| Time          | 操作を行った日時を表示します。                           |
| User          | 操作を行ったユーザーの名前を表示します。                      |
| <b>Status</b> | API コールに対するレスポンスコードを表示します。レスポンスコードは、      |
|               | 正常系の場合は緑文字、異常系の場合は赤文字で表示されます。             |

# 表 6-2 : Organization History 画面の項目

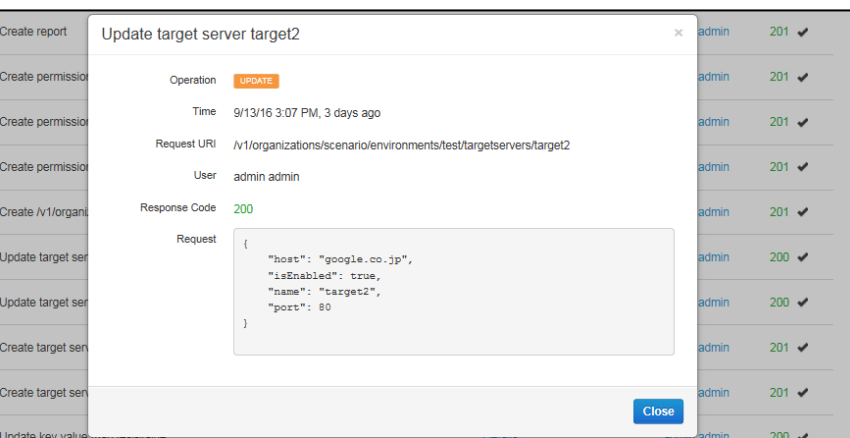

<span id="page-62-1"></span>図 6-4 :Organization History の詳細画面

| 項目名                | 説明                                     |
|--------------------|----------------------------------------|
| Operation          | 操作の種別(CREATE、UPDATE、DELETE)を表示します。     |
| Time               | 操作を行った日時を表示します。                        |
| <b>Request URI</b> | リクエストの送信先 URI を表示します。                  |
| User               | 操作を行ったユーザーの名前を表示します。                   |
| Reauest            | リクエストの内容を表示します。                        |
| <b>Status</b>      | API コールに対するリターンコードを表示します。 リターンコードは、 正常 |
|                    | 系の場合は緑文字、異常系の場合は赤文字で表示されます。            |

表 6-3 : Organization History 詳細画面の項目